# E.P.E.S.

## Web Accounting & P.O. Manual

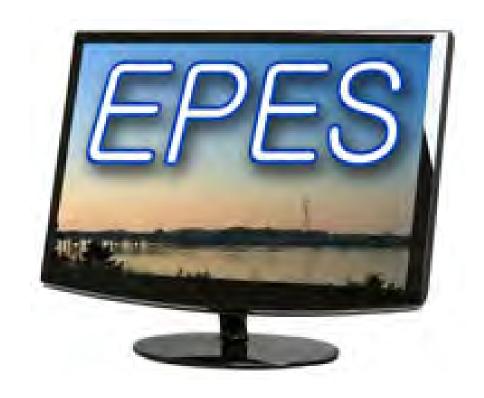

**School Accounting Made Easy** 

## **Table of Contents**

## **Activity Accounting** Program Access and Basics ...... A 8-17 Preferences A 9-14 Exit. A 16 Accounts Accounts......B 18-21 Add Accounts B 18-20 Edit Accounts B 20-21 **Sub Accounts Extended Codes** Vendors

Vendors.....E 26-32

 Add Vendors...
 E 26-29

 Edit Vendors...
 E 30-31

 BLANK Vendor Code...
 E 32

 1099I nformation.
 E 32

## **Accounts Payable**

| Enter Disbursements and Payables F 33-45 | ;  |
|------------------------------------------|----|
| Disbursements - Manual Checks            |    |
| Add DisbursementsF 33-36                 |    |
| Edit Disbursements                       |    |
| Void DisbursementsF 38                   |    |
| Payables - Checks to be PrintedF 39-45   |    |
| Add Payable                              |    |
| Edit PayablesF 43                        |    |
| Delete PayableF 44-45                    |    |
| Void PayableF 45                         |    |
| Printing Checks                          |    |
| Printing ChecksG 46-5                    | 2  |
| Preview Checks                           |    |
| Holding Checks from Payment              |    |
| Print Checks                             |    |
| Receipts                                 |    |
| Enter ReceiptsH 53-0                     | 50 |
| Entering Receipts                        |    |
| Edit ReceiptsH 57                        |    |
| Print ReceiptsH 58                       |    |
| Reprint Receipts                         |    |
| Void ReceiptsH60                         |    |
| Bank DepositsI 61-6                      | 4  |
| Record Bank Deposit                      |    |
| Print Deposit Slip/Voucher               |    |

| Transfers                                         |
|---------------------------------------------------|
| Transfers (ACTIVITY/GL)                           |
| Adjustments                                       |
| Adjustments                                       |
| NSF Checks                                        |
| Bank Charges K 68-69                              |
| Bank Reconcililation                              |
| Bank ReconciliationL 70-74                        |
| Cancel Checks                                     |
| Correcting a Cancellation DateL 71-72             |
| Outstanding Checks ReportL 72                     |
| Bank ReconciliationL 73  Balancing ProceduresL 74 |
| Month End                                         |
| Month EndM 75                                     |
| Year End                                          |
| Year EndN 76-77                                   |

## Reports

| Report / Query Options                               | O 78-119     |
|------------------------------------------------------|--------------|
| Activity Ledger report                               | N 79         |
| Outstanding Checks                                   | N 80         |
| Reconciliation Report                                | N 81         |
| Bank Reconciliation (monthly)                        | N 82         |
| Print Checks                                         | N 83         |
| Print Previous Receipts                              | N 84         |
| 1099 Report                                          | N 85         |
| Special Financial                                    | N 86         |
| Journal Adjustments                                  | N 87-88      |
| Chart of Accounts                                    | N 89-92      |
| Sequential List of Checks                            | N 93-94      |
| Sequential List of Receipts                          | N 95-96      |
| Sequential List of All Transactions by Vendor        | N 97         |
| Vendors with no Transactions                         | N 98         |
| Sequential List of Accounts Payables                 | N 99         |
| Sequential List of Activity Transfers                | <i>N</i> 100 |
| Sequential List of GL Transfers                      | N 101        |
| Sequential List of Tax Amounts by County             | N 102        |
| Sequential List of Tax Amounts by Account            | N 103        |
| Sub Accounts - Check Detail by Account/Sub AccountN  | 104-105      |
| Sub Accounts - Checks Summary                        | N 106        |
| Sub Accounts - All Transactions                      | N 107        |
| Sub Accounts - Journal Adjustments                   | N 108        |
| Sub Accounts - Receipt Detail by Account/Sub Account | 109-110      |
| Sub Accounts - Receipt Summary                       | N 111        |
| Sub Accounts - Transfers By/To/From Account          | N 112        |
| Deposit Voucher                                      | N 113        |
| Vendor Listing                                       | N 113        |
| Extended Codes - Accounts Payable                    | N 114        |
| Extended Codes - Checks Paid                         | N 115        |
| Extended Codes - Purchase Orders                     | N 116        |
| Extended Codes - Receipts                            | N 117        |
| Extended Codes - Activity Transfers                  | N 118        |
| Extended Codes - Journal Adjustments                 | N 119        |

### **Purchase Orders**

| Enter Purchase Order                                  | Р 120-126 |
|-------------------------------------------------------|-----------|
| Add Vendor                                            |           |
| Enter Purchase OrderP 120-122                         |           |
| Edit PO                                               |           |
| Delete Purchase Order                                 |           |
| Receive Purchase Order                                | Q 127-133 |
| Receive Entire Purchase Order (Basic Detail)Q 127-128 |           |
| Receive Partial Purchase Order (More Detail)Q 129-131 |           |
| View/Edit History of Purchase OrderQ 132-133          |           |
| Purchase Order Reports                                | R 134-137 |
| Purchase Orders OpenR 134                             |           |
| Purchase Orders ReceivedR 135                         |           |
| PO with EncumbrancesR 135                             |           |
| PO Deficit BalanceR 136                               |           |
| Open by AccountR 136                                  |           |
| Open by Sub AccountR 137                              |           |

### **Administrators**

| lministrators                                                         |                                | S 138-151  |
|-----------------------------------------------------------------------|--------------------------------|------------|
| General Preferences                                                   | S 138                          |            |
| Ledger/Recon Preferences - Close Month                                | S 139                          |            |
| Receipt Preferences                                                   | S 140                          |            |
| Check Preferences                                                     | S 140                          |            |
| Transfer Preferences                                                  | S 141                          |            |
| Extended Code Preferences                                             | S 141                          |            |
| PO Preferences                                                        | S 142                          |            |
| 1099 Preferences                                                      | S 143                          |            |
| Reopen Closed Month                                                   | S 144                          |            |
| Close Year                                                            | S 144-145                      |            |
| View Prior Year                                                       | S 146                          |            |
| Export                                                                | S 147                          |            |
| Import                                                                | S 148                          |            |
| Update Cash Balances                                                  | S 149                          |            |
| Data Conversion from EPES - Acct 32                                   | S 150-151                      |            |
| uditors                                                               |                                |            |
| uditors                                                               |                                | .T 152-155 |
|                                                                       |                                | .T 152-155 |
| udit Reports                                                          | T 152                          | .T 152-155 |
| udit Reports                                                          | T 152                          | .T 152-155 |
| udit Reports  Missing Checks  Missing Receipts                        | T 152T 153T 153                | .T 152-155 |
| Missing Checks  Missing Receipts  Check for Duplicate Checks/Receipts | T 152T 153T 153                | .T 152-155 |
| Missing Checks                                                        |                                |            |
| Missing Checks                                                        | T 152                          |            |
| Missing Checks                                                        | T 152T 153T 153T 154T 155      |            |
| Missing Checks                                                        | T 152T 153T 153T 154T 155T 155 |            |
| Missing Checks                                                        | T 152T 153T 153T 154T 155T 155 |            |

# **Section A**

### **Access and Startup**

EPES Helplines 1 (800) 237 - 6498 1 (866) 729 - 6316

#### Access

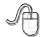

Navigate to: https://epesaccounting.epes.org

#### **Adding Program Icon to the Desktop**

- 1. Click on "Help" on the program menu bar.
- 2. Click on "Downloads" then click on "Desktop Shortcut."
- 3. Save the file to the desktop.

(Icons may appear different on different computers. This is due to the Internet browser and the version of Windows that is being used.)

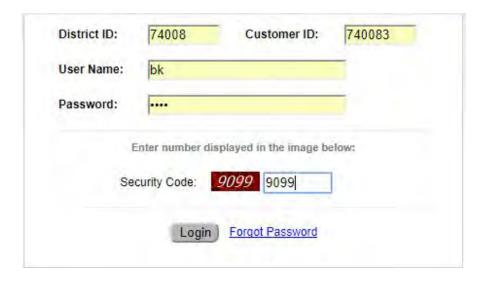

Other default user IDs that are available:

PRIN = Principal (Read Only Access) AIDE = Data Entry Aid (Add and Read Only Access)

For bookkeepers the User ID will be "**BK"** unless otherwise set by the district.

You must enter the District ID and Customer ID numbers to access the program

#### **Preferences**

EPES Helplines 1 (800) 237 - 6498 1 (866) 729 - 6316

#### **Accounting Preferences**

Many important settings are here.

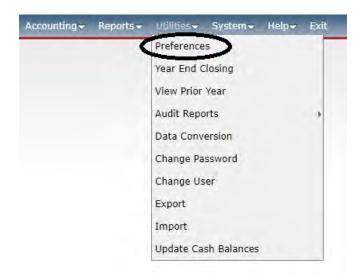

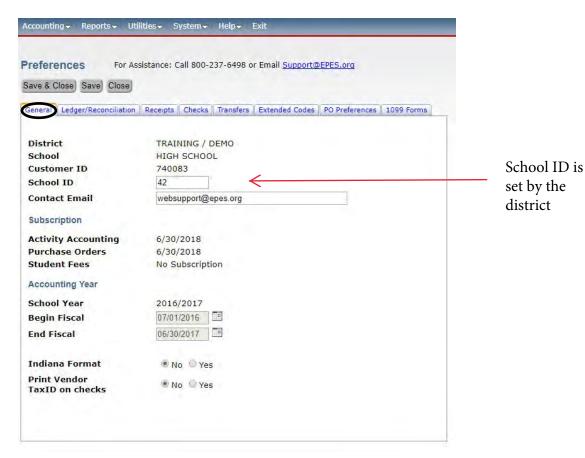

#### **Close Month**

To enable months to be closed, you must set it up under preferences.

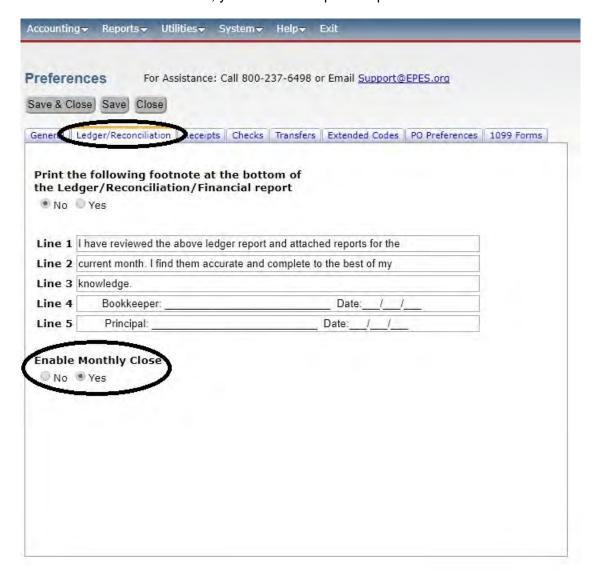

Note: If you are using the Monthly Close option, you should run all reports to ensure you are in balance. After balancing, select the "Close Monthly Entries" from the Ledger Report screen and click "OK." This will close the month. All data files associated with that month will be closed and further access to "Add," "Edit," or "Delete" will be denied. You should be sure that all Accounts balance, and that your Checking Account is balanced, and any changes you need to make up to this month have been completed before closing this month.

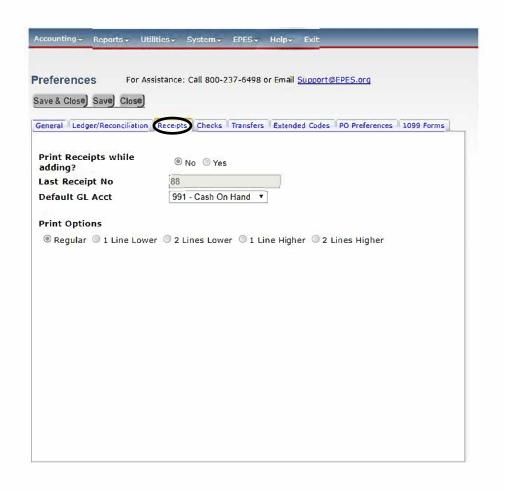

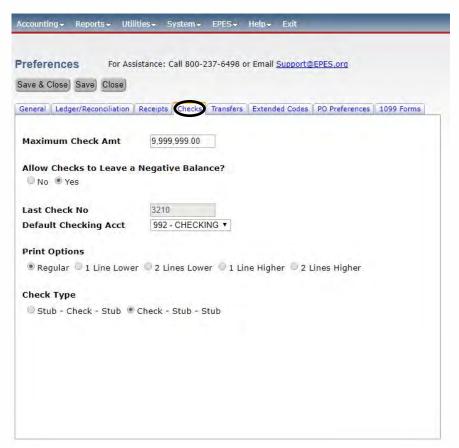

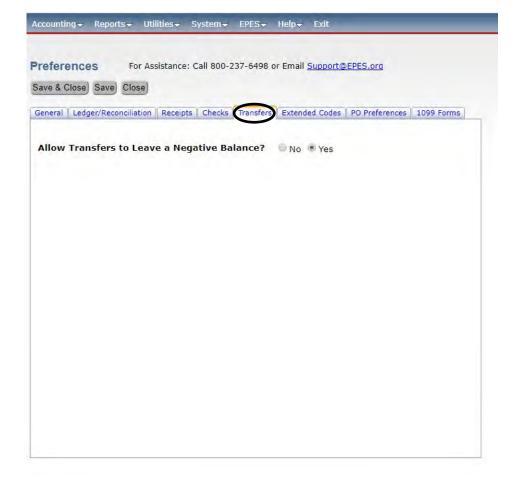

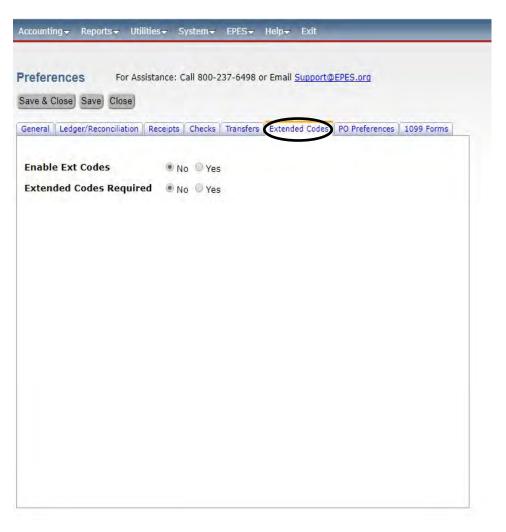

#### **PO Preferences**

Normally, these settings are not changed.

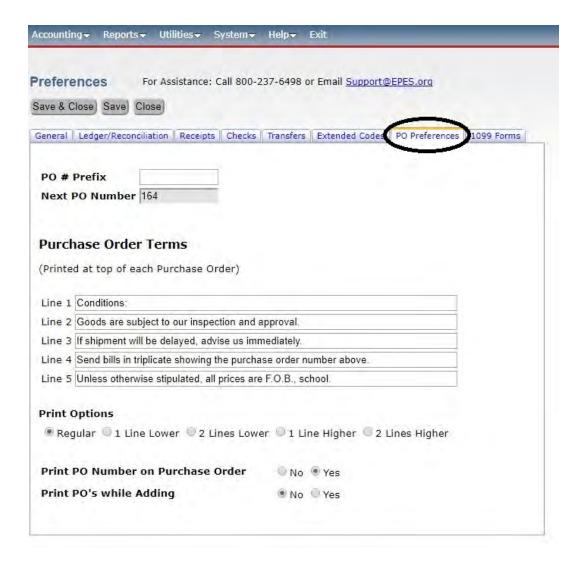

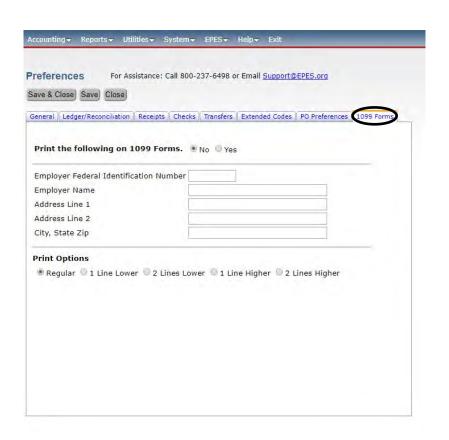

#### For New EPES Users Transitioning from Another Software

When coming from a different software, the beginning balance should be the ending balance from your fiscal year end or last month bank statement.

If your ending balance already contains outstanding checks deducted you can proceed to adding Activity Accounts, GL Accounts, and Vendors. See Section B and E.

If your ending balance does not contain your outstanding checks, you will want to adjust your beginning balance accordingly.

#### **Change Password**

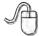

Navigate to: 'Utilities/Change Password'

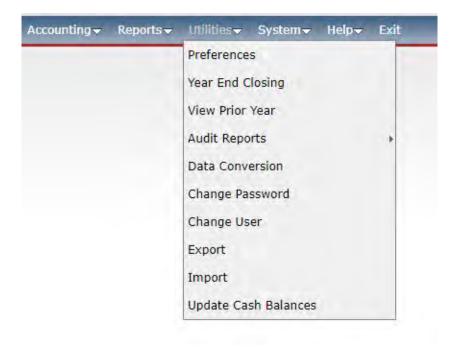

| Old Password:    |  |
|------------------|--|
| old ( assirona)  |  |
| New Password:    |  |
| Repeat Password: |  |

Enter your current password. Then enter a new password twice. To change click on **<Change Password>**. For security purposes, you will be prompted periodically to change your password in the web accounting.

#### Exit

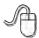

Navigate to: 'Exit'

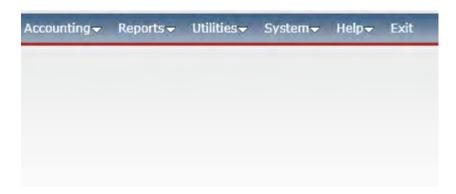

Contacts

EPES Helplines
1 (800) 237 - 6498
1 (866) 729 - 6316

EPES provides Technical support to all EPES web accounting customers with a current lease. Your initial purchase includes a one year lease of the program plus technical support. The support personnel are very well versed in the software and are able to answer your questions accurately and promptly. You will be notified annually as your lease/support agreement expires.

You can also receive technical support by contacting support@epes.org. Please include your customer ID number and your name.

# **Section B**

**Accounts** 

EPES Helplines 1 (800) 237 - 6498 1 (866) 729 - 6316

#### **Add Accounts**

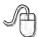

Navigate to: 'Accounting/ Accounts/ Activity Accounts'

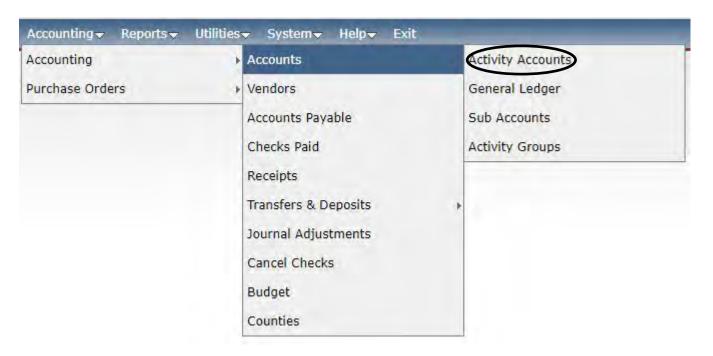

#### **Verify the Account is Not Set Up**

You should first click on **<List>** to verify that a suitable account is not already set up.

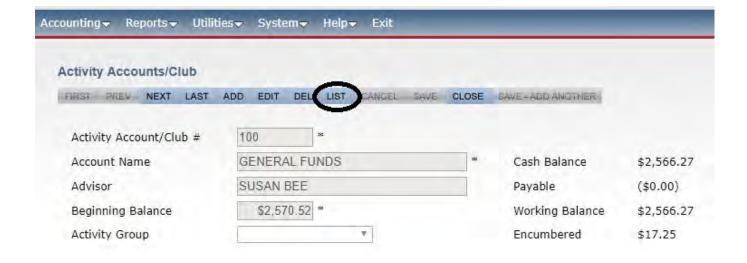

A list of valid accounts will appear. You can click on the column titles to sort by that column, alternating between ascending and descending order. You can also click on the column title that you want to search using the quick search box. The criteria in the box will change accordingly.

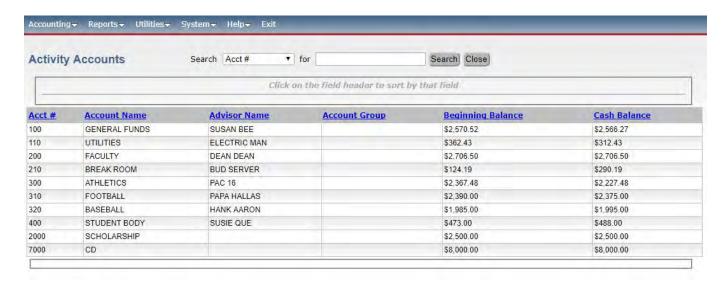

To add a new account, you must click on <Add>.

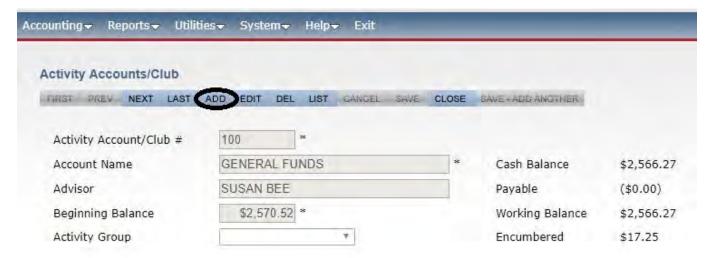

Enter the new account number, account name, beginning balance, and accounting group. Your beginning balance should be zero. Please note that you cannot duplicate an account number. You will get a message letting you know if the number is a duplicate.

The 'Acct Group' is available to provide an additional grouping for Accounts if necessary.

If you decide a new account isn't needed you can click on **<Cancel>**. Otherwise, click on **<Save>** to save the new account. Now click on **<Close>**.

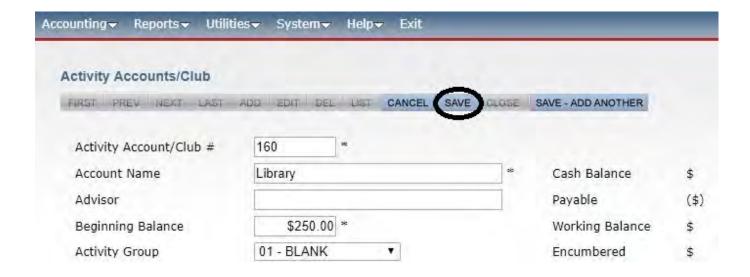

#### **Edit Accounts**

If you decide that you need to edit an account, you are able to edit all data except the account number. The account number can not be changed if it has been used for a transaction. The account number can be changed if it has not been used for a transaction.

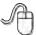

Navigate to: "Accounting/ Accounts/ Activity Accounts".

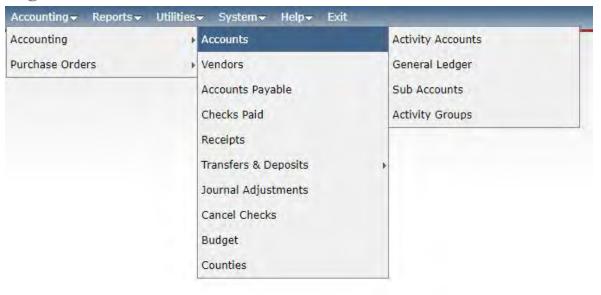

Click on <List> to find the account that you want to edit.

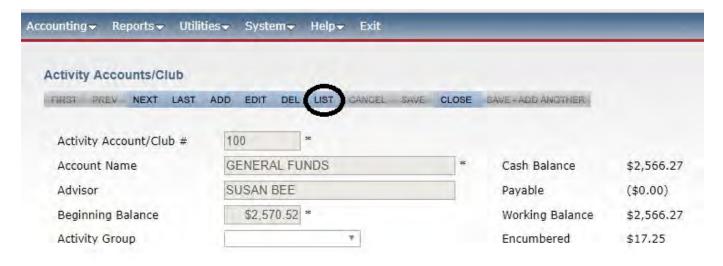

Find the account in the list and click on it.

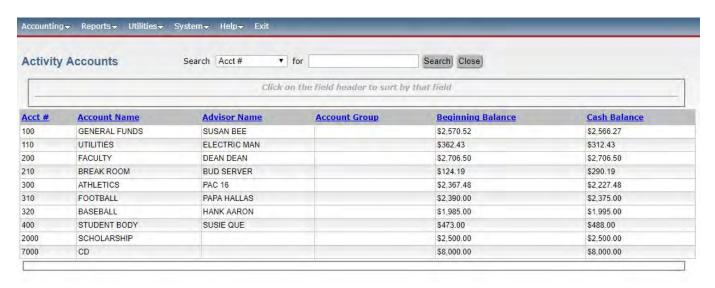

Click on **<Edit>** and make the changes needed. If you decide not to edit the account, you can click on **<Cancel>**. Otherwise, click on **<Save>**. Now click on **<Close>**.

### **GENERAL LEDGER ACCOUNTS:**

Five General Ledger Accounts are automatically set up:

- 1) 991 Petty Cash
- 2) 992 Cash on Hand
- 3) 993 Checking
- 4) 994 Savings
- 5) 995 Investments

You may add new General Ledger Accounts or edit existing ones.

# **Section C**

### **Sub Accounts**

EPES Helplines 1 (800) 237 - 6498 1 (866) 729 - 6316

A Sub Account is a field that allows you to have a more detailed break down of your transactions. A Sub Account is not an account, but rather an additional field that is available for all accounts that are set up. You do not have to use a Sub Account. If you leave it blank it will default to '0'. However, if you are trying to track transactions across many accounts, they can be very useful. Sub Accounts do not hold money. They are simply a way of tracking funds.

#### **Add Sub Accounts**

You may add Sub Accounts that are not already set up, such as Field Trips, Gate Receipts, etc...

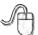

Navigate to: 'Accounting/ Accounts/ Sub Accounts'.

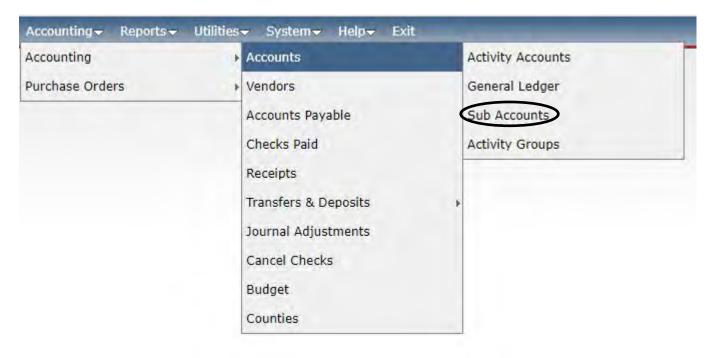

The screen will automatically open to the first Sub Account in the list.

#### **Verify Sub Account is Not Set Up**

You should first click on **<List>** to verify that a suitable Sub Account is not already set up.

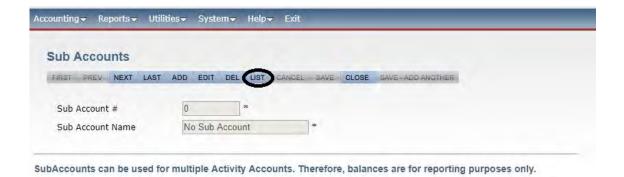

A list of valid Sub Accounts will appear. You can click on the column titles to sort by that column, alternating between ascending and descending order. You can also click on the column title you want to search using the quick search box. The criteria in the box will change accordingly.

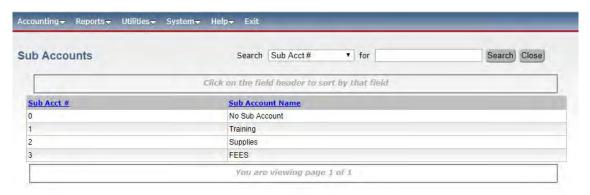

To add a new Sub Account you must click on <Add>.

Enter the new Sub Account number and description. Please note, you can not use duplicate Sub Account numbers. You will get a message letting you know if the number is a duplicate. If you decide a new Sub Account is not needed, you can click on **<Cancel>**. Otherwise, click on **<Save>**. Now click on **<Close>**.

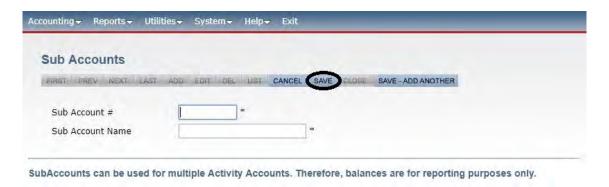

#### **Edit Sub Accounts**

If you decide you need to edit a Sub Account, know that you are only able to edit the Sub Account name, not the number if it has been used on a transaction.

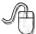

Navigate to: 'Accounting/ Accounts/ Sub Accounts'

Click on <List> to find the Sub Account that you want to edit.

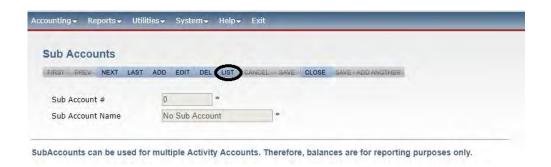

Find the Sub Account in the list and click on it.

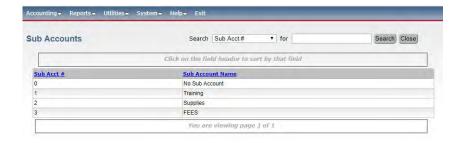

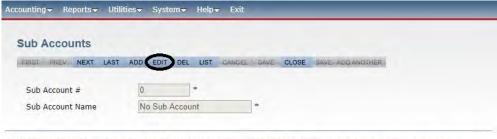

SubAccounts can be used for multiple Activity Accounts. Therefore, balances are for reporting purposes only.

# **Section D**

#### **Extended Codes**

Some states require additional expense or revenue codes over and above an account code and sub account code. The extended code option is used to increase the expense and revenue coding capabilities associated with each transaction for increased tracking and analysis.

The program contains default extended codes. These can be edited and changed to meet your particular needs. You can use up to ten categories of expense codes and ten categories of revenue codes. When determining how to use extended codes, you should use codes that do not change or change less frequently first. Then you should determine which codes will be constant (the same for each transaction) and which codes will change.

#### Examples:

FY Code - Changes once each year and is the first code required in logical sequence
Program and Site - Codes do not change and they are next in logical sequence
Source and Project - Code 3 is constant
Subject - Code occasionally changes
Function and Object - Code changes frequently

To edit extended codes, simply click on List and then Click on the Extended Code you would like to edit.

#### **Extended Code Reports**

If you have set up your extended code groups in a logical, sequential order with those codes which do not change or change very little first and those codes that frequently change last, the Extended Code report will give you a detail summary of exactly where you've spent or received money for each extended code group.

For full report options - see Section O

# Section E

#### **Add Vendors**

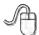

Navigate to: 'Accounting/ Accounting/ Vendors'

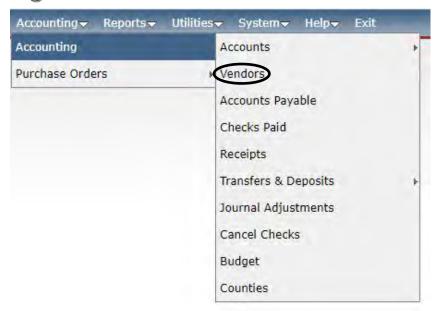

In EPES, vendors are people or companies that you either pay money to or receive money from on a regular basis. Essentially, they are both your vendors and customers.

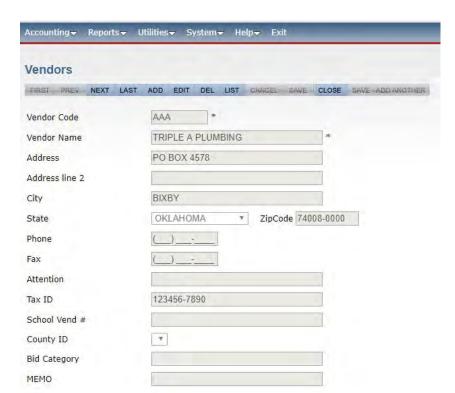

#### Verify that a Vendor is Not Set Up

The screen will automatically open to the first vendor in the list. You should first click on <List> to verify that the vendor is not already set up. It is very important that a vendor is only set up once in EPES.

A list of vendors that are set up will appear. You can click on the column title to sort by that column, alternating between ascending and descending order. You can also click on the column title that you want to search using the Quick Search Box. The criteria in the box will change accordingly.

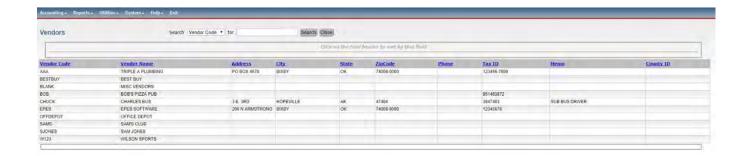

To add a new Vendor you must click <Add>.

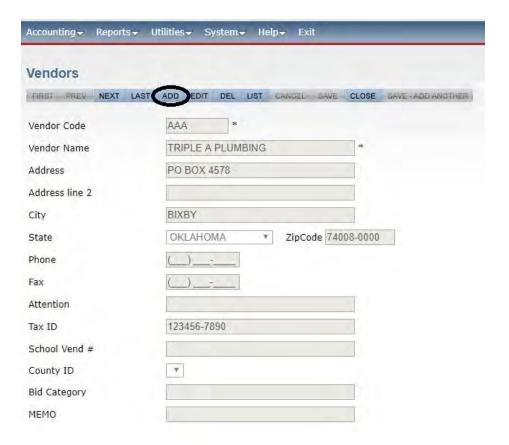

#### **Enter the Vendor information.**

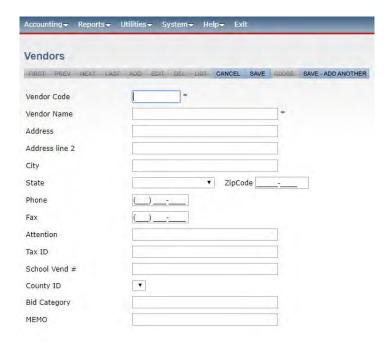

If this vendor receives a 1099, you must enter their Tax ID # or Social Security #.

The chart below can help you with filling in the fields.

|   | Field                              | What to Enter                                        |
|---|------------------------------------|------------------------------------------------------|
| * | Vendor Code                        | Short Abbreviation of Vendor Name                    |
| * | Vendor Name                        | Full Vendor Name                                     |
|   | Address                            | Vendor Street Address                                |
|   | Address Line 2                     | Additional Street Address Info                       |
|   | City                               | Vendor City                                          |
|   | State                              | Vendor State                                         |
|   | Zip Code                           | Vendor Zip Code                                      |
|   | Phone                              | Vendor Phone Number                                  |
|   | Fax                                | Vendor Fax Number                                    |
|   | Attn:                              | Your contact at the Vendor                           |
|   | Tax ID Tax Payer ID or Social Sect | Tax Payer ID or Social Security Number               |
|   | School Vend#                       | Customer ID that the Vendor has assigned your school |
|   | County ID                          | Tennessee Only                                       |
|   | Bid Category                       | User Discretionary Field                             |
|   | Memo                               | Any info that will help you in the future            |

<sup>\*</sup> Denotes that the field that is mandatory. The Tax ID is only required if the Vendor receives a 1099.

Click **<Save>** to save the data entered. Then click **<Close>** to go back to the main menu.

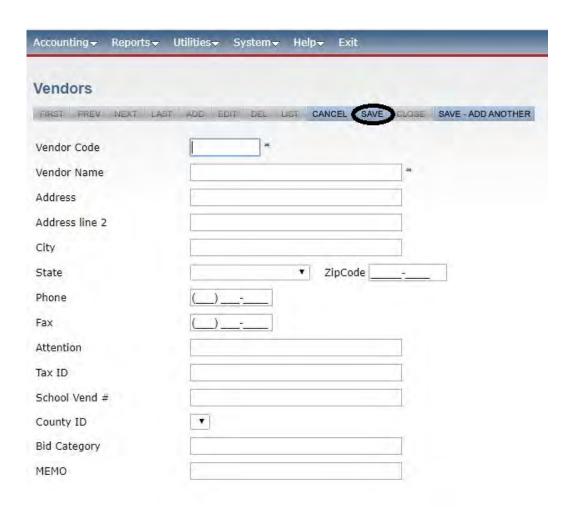

If this Vendor receives a 1099, you must enter their Tax ID # or Social Security #

#### **Add Vendor While Entering A Payable or Check**

Please see Section F for adding a Vendor while entering a payable

#### **Add Vendor While Entering a Receipt**

Please see Section H for adding a Vendor while entering a receipt.

#### **Edit Vendor**

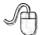

Navigate to: 'Accounting/ Accounting/ Vendors'

Click on **<List>** to find the Vendor that you want to edit.

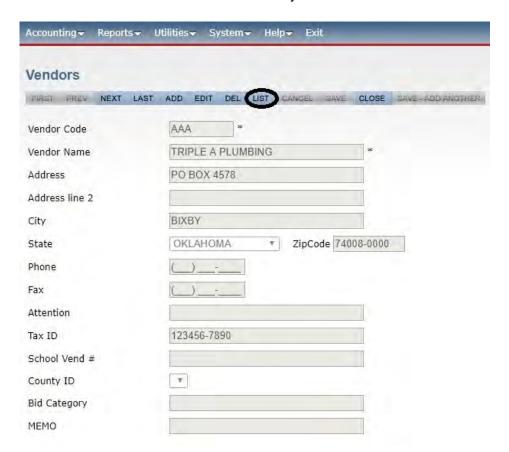

Find the Vendor in the list and click on it.

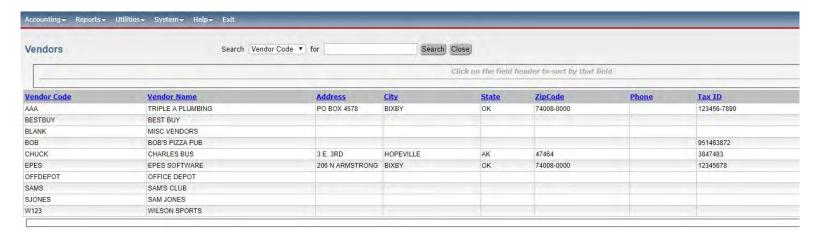

Click on **<Edit>** and make the changes needed. If you decide not to edit the Vendor, you can click on **<Cancel>**. Otherwise, click on **<Save>**. Now click on **<Close>**.

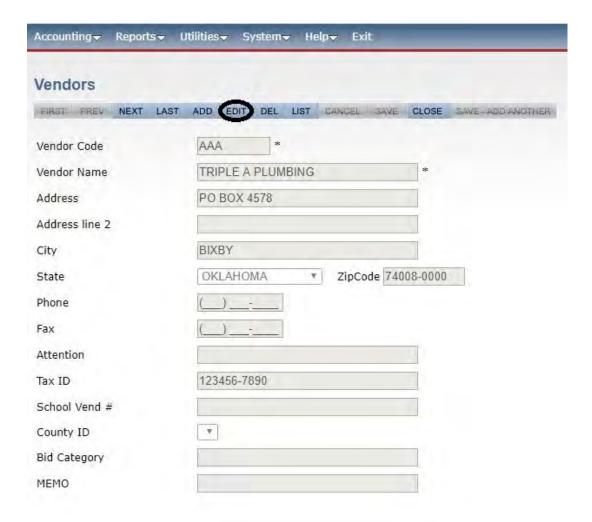

#### **'Blank' Vendor Code**

The Vendor Code of 'Blank' with the Vendor Name of 'Misc Vendors' is to be used when you do not see the need to set up a vendor. For example, if you are writing a check to a parent or a Vendor, that you don't think you will use often, the 'Blank' Vendor allows you to do this. When using this Vendor it is mandatory that you put the name of who the check is to be written to, in the Payee field. Otherwise, the system does not know whom to write the check to. The 'Blank Vendor Code' is hard coded into the program and cannot be deleted.

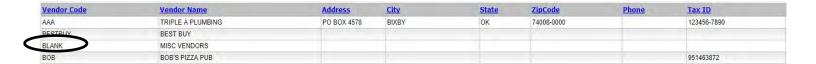

#### 1099 Information

Most Districts are required to send a 1099-Misc tax form to any Vendor that is collectively paid over \$600 per calendar year for goods or services. (Employees are not 1099 Vendors unless contracted for other services). The system can track information for the tax form, and allow the district to consolidate the data for all schools. It is important that you put the Tax ID or Social Security Number in, when entering a Vendor. If you enter a Tax ID Number on the Vendor page, it will flow to the Accounts Payable and Checks Paid pages.

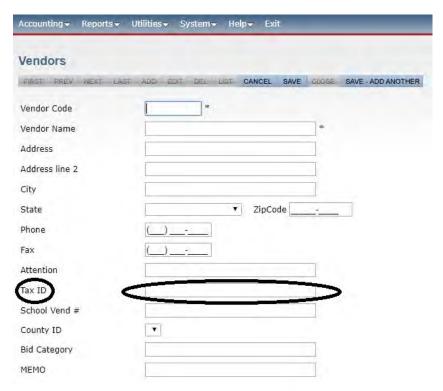

# Section F

### **Enter Disbursements and Payables**

#### **Disbursements for Manual Checks**

You want to manually add disbursements when a vendor is being paid with a manually prepared check.

#### **Add Disbursements**

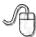

Navigate to: 'Accounting/ Accounting/ Checks Paid'

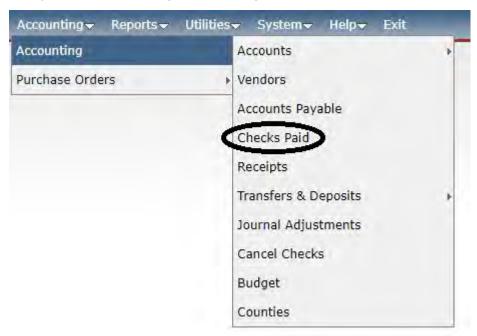

#### Click on <Add>.

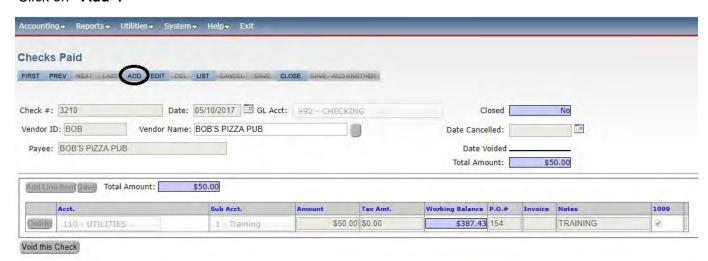

Enter the check number. Enter the date of the check. Enter the 'Vendor' ID of the vendor you wrote a check to.

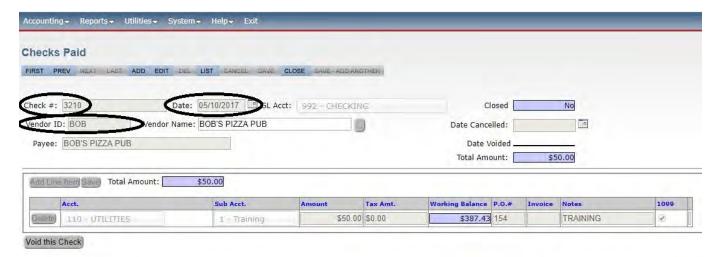

#### **Adding a Vendor While Entering a Manual Disbursement**

Enter a Vendor Code in the 'Vendor' box.

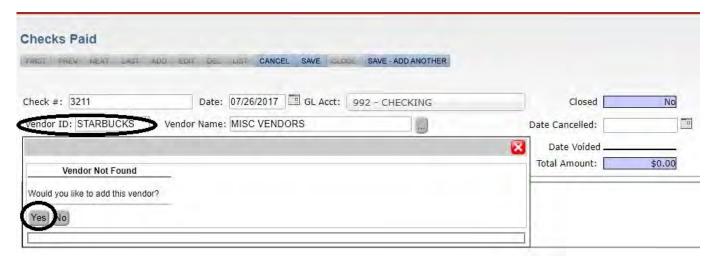

A box will pop up asking you if you would like to add the vendor. Click on **<Yes>.** 

The vendor box will pop up.

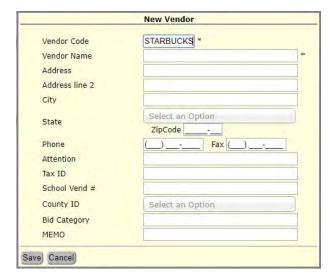

Add the vendor information and click <Save>.

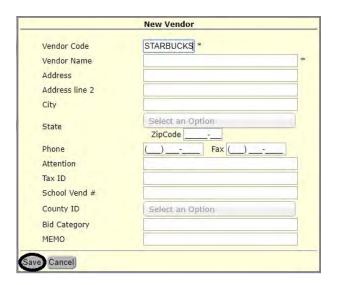

#### Click on <Add Line Item>.

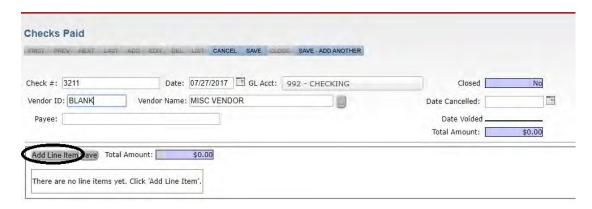

Enter the check information. The 'Acct' is the account that you want to pay the money from. Enter a 'Sub Acct' if appropriate. Fill in the amount. 'Invoice' is the vendor invoice number. Add any notes that may be helpful to you in the future. If this vendor is a 1099 vendor, the '1099' vendor box must be checked. If you put the Tax ID in when you set up the vendor, this box should automatically be checked.

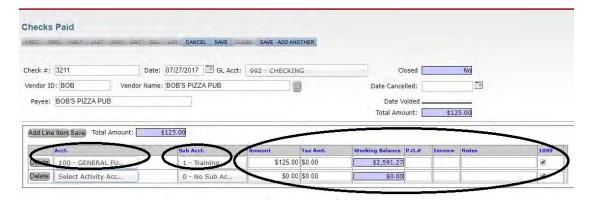

#### Click on <Save>

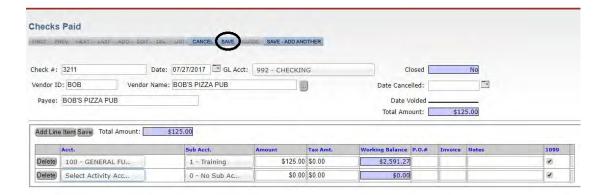

#### **Edit Disbursements**

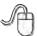

Navigate to: 'Accounting/ Accounting/ Checks Paid'.

Click on **<List>** to find the disbursement that you want to edit.

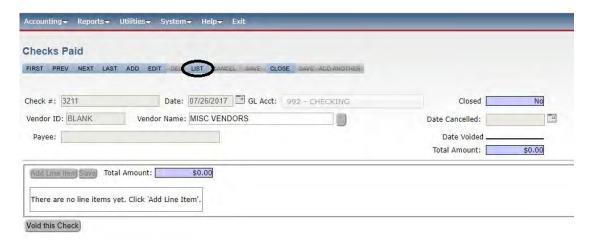

Find the disbursement in the list and click on it.

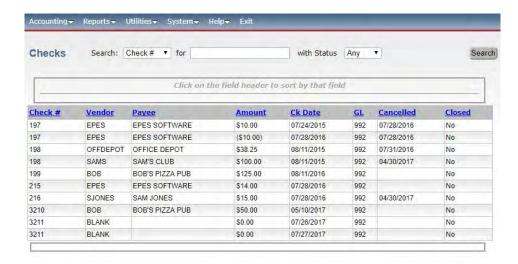

Clicking on the column headings will sort the column.

Click <Edit> and make the necessary changes and click <Save> when done.

#### **Voiding Checks**

Click on **<Void this Check>** to void the disbursement.

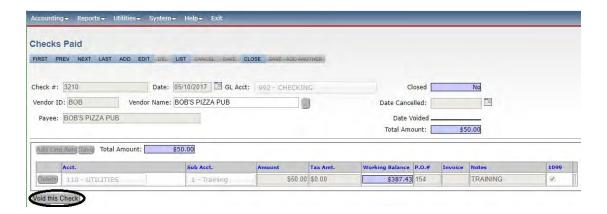

A box will pop up, allowing you to put in a brief reason as to why you are voiding the check. Type in your reason, and click on <Continue> to void. Click <Cancel Void> should you decide not to void the disbursement. When voiding a check you should always use the current date if you have already reconciled the month of the original check.

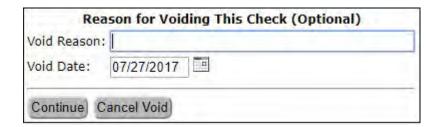

The system will automatically credit the account that was originally used when the check was issued. Voiding a check will create a negative (reversal) entry of the original check.

We do not recommend voids for customers in Indiana. Gateway regulations make this feature not an available option.

## **Payables - Checks to be Printed**

#### **Add Payable**

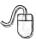

Navigate to: 'Accounting/ Accounts Payable'.

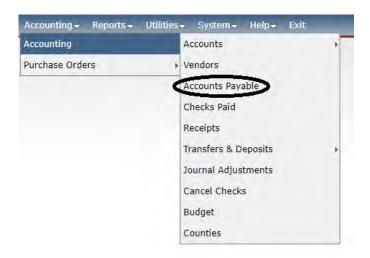

#### Click on <Add>.

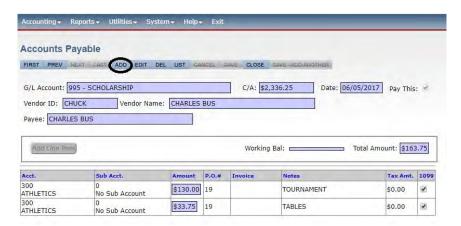

Enter the 'Vendor ID' of the vendor you owe money.

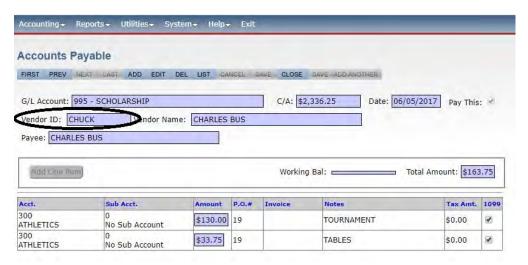

#### **Adding a Vendor While Entering a Payable**

Enter a Vendor Code in the 'Vendor ID' box.

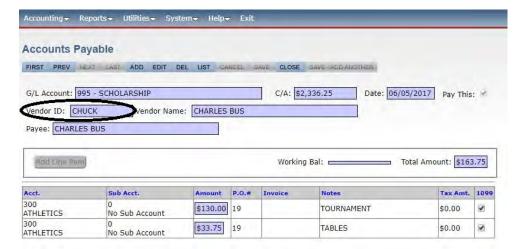

A box will pop up asking you if you would like to add the vendor. Click on **Yes>**.

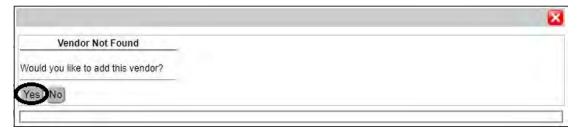

The vendor box will pop up.

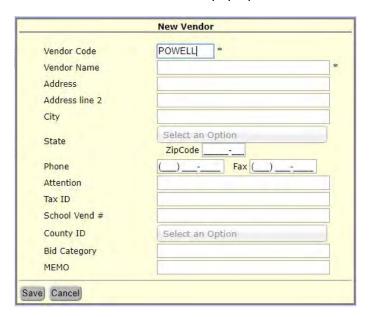

#### Add the vendor information and click <Save> .

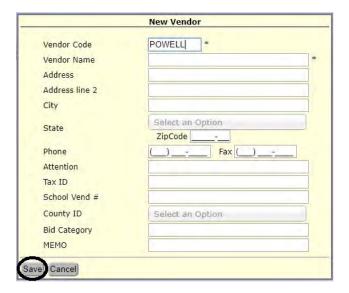

#### Click on <Add Line Item>.

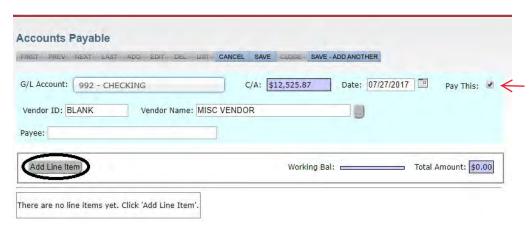

Uncheck this box if you do not want the check to print in the next check run. You will have to check it when you finally want to print. See Section G.

Enter the payable information. The 'Acct' is the account that you want to pay the money from. Enter a 'Sub Acct' if appropriate. Fill in the amount. Fill in the 'PO #' if there was a PO created for this payable. 'Invoice' is the vendor invoice number. Add any notes that may be helpful to you in the future. If this vendor is a 1099 vendor, then the '1099' box must be checked. If you put the Tax ID in when you set up the vendor, then this box should automatically be checked.

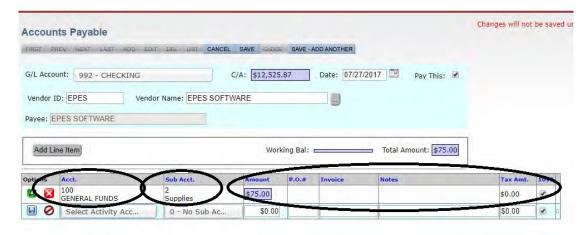

Repeat to add additional lines. There is a line limit of 14 lines per payable. If your payable is more than 14 lines, it will automatically create a new payable with the same vendor, date, etc.

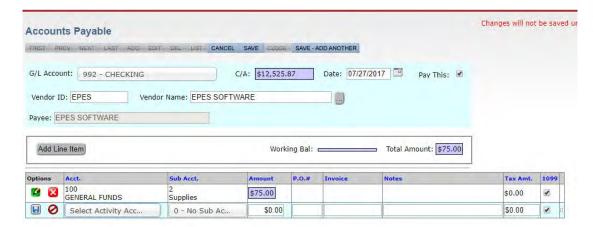

Once you have entered all your information, click on <Save>. Then click on <Close>.

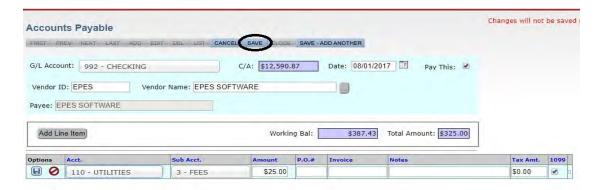

#### **Edit Payables**

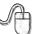

Navigate to: 'Accounting/ Accounts Payable'.

Click on <List> to find the payable you want to edit.

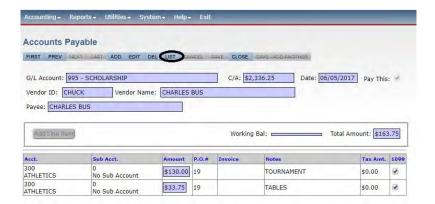

Find the payable in the list and click on it.

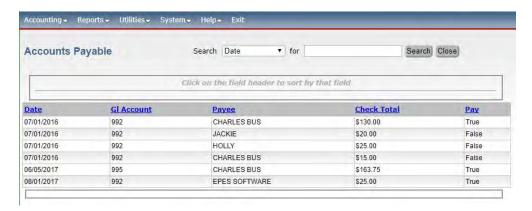

Click on **<Edit>** and make the changes needed. If you decide not to edit the payable, you can click on **<Cancel>**. Otherwise, click on **<Save>**. Now click on **<Close>**.

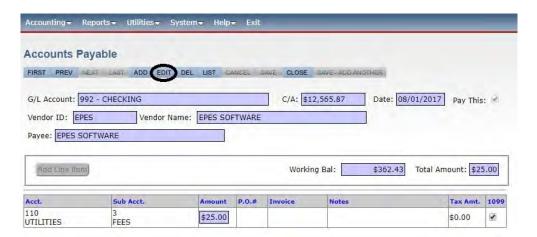

#### **Delete Payable**

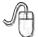

Navigate to: 'Accounting/ Accounts Payable'.

Click on <List> to find the payable that you want to delete.

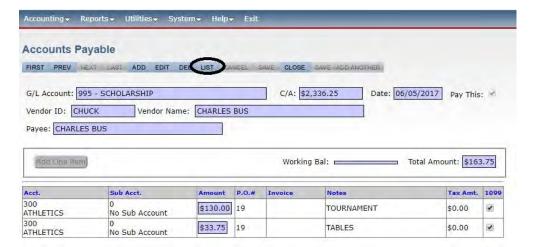

Find the payable in the list and click on it.

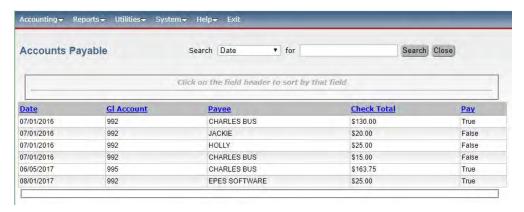

Click on <Del> to delete the payable.

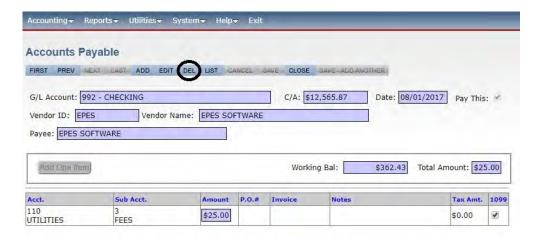

A box will pop up to verify that you really want to delete this record. Click **<OK>** to delete. Click **<Cancel>**.

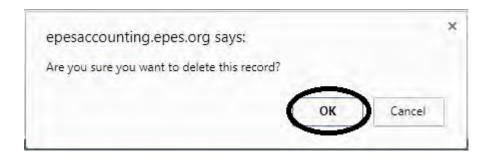

## **Void Payable**

After a payable has been printed, and you need to void the check, go to Void Disbursement in the Manual Checks section of this manual (Section F).

# Section G

EPES Helplines 1 (800) 237 - 6498 1 (866) 729 - 6316

## **Printing Checks**

This section takes the information that has been input into the Accounts Payable section and prints checks.

#### **Preview Checks**

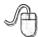

Navigate to: 'Reports/ Accounting/ Print Checks'.

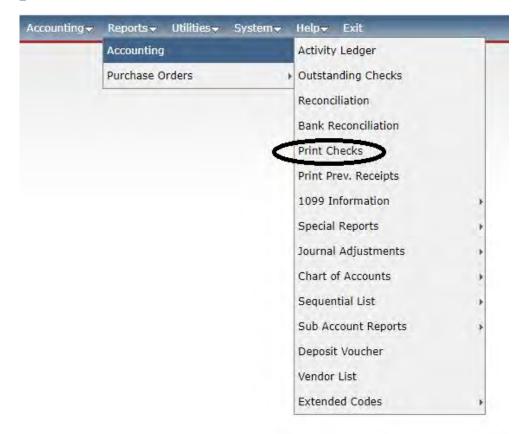

This box will appear. Always choose to preview the checks before printing.

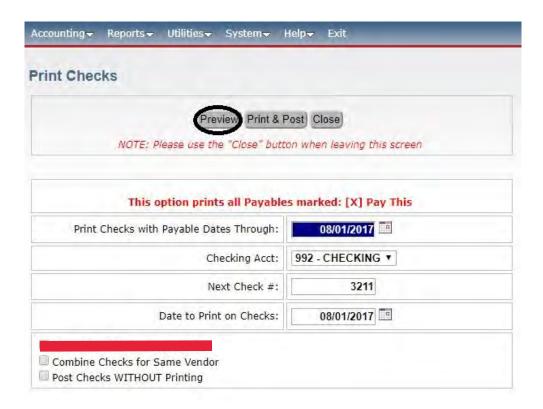

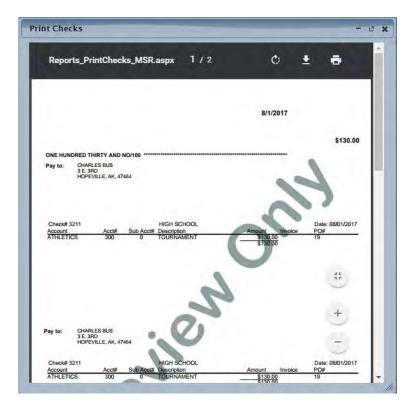

A preview of all the checks that are going to print will come up on the screen. You should look through the report to make sure that everything looks right. There will be a page for every check. If everything is correct, then proceed printing the checks. Do not print checks from this page as preview only will print on check.

To change your printing preferences for checks, click on <Utilities> then click on <Preferences>, then click on <Checks>. After making your changes click <Save & Close>.

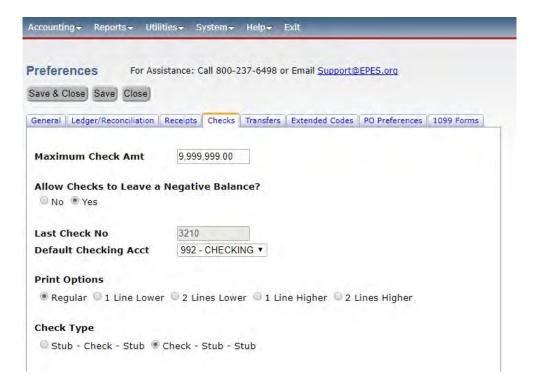

## **Holding Checks from Payment**

There are two ways to hold a check from printing. All payables with the 'Pay This' box checked and a payable date equal to or before the current date, will print the check run. If you want to enter a payable in advance, but do not want the check to print, you can uncheck this box or specify a future date for the check.

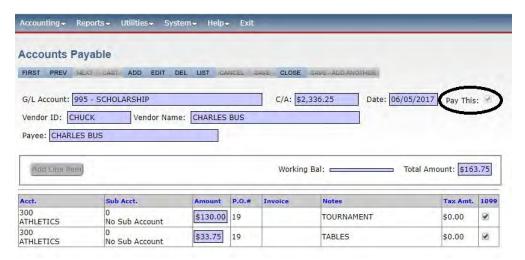

If you have already entered the Payable you need to go back to the Payable and edit it.

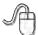

Navigate to: 'Accounting/ Accounts Payable'.

Click on **<List>** to find the payable that you want to edit.

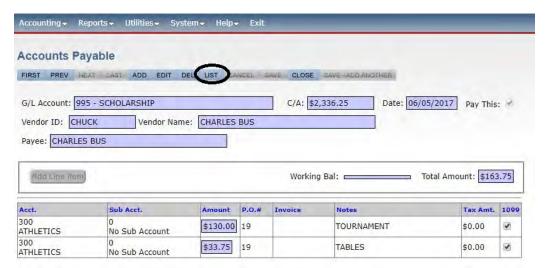

Click on the payable that you want to set not to pay.

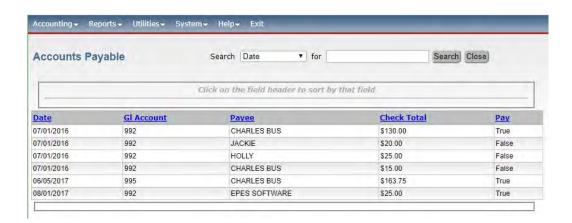

The payable will appear. In order to change it you must first click on **<Edit>**.

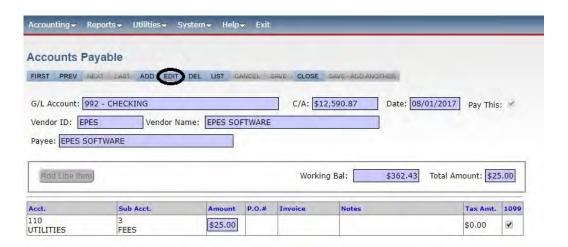

Uncheck the 'Pay This' box if you do not want the check to print. You will have to check the box again when you do want it to pay. Click on **<Save>**. Then, click on **<Close>**.

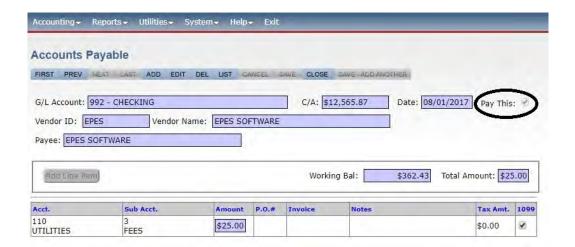

Another way to enter a check, and not have it print, is to post date it. You are able to have a payable in the system with a future date. If the 'print checks with payable dates thru' does not include the date of the payable, it will not print.

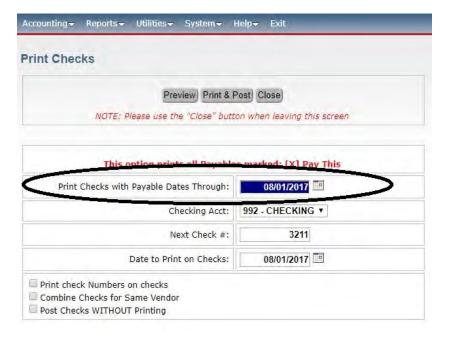

#### **Print Checks**

In order to print you must first put your pre-numbered check stock in your printer.

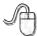

Navigate to: 'Reports/ Accounting/ Print Checks'.

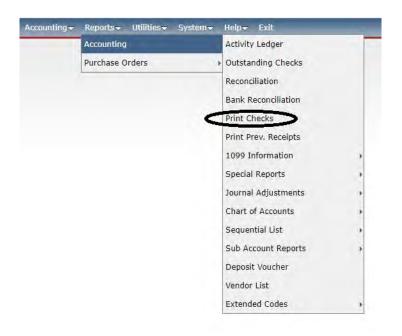

This box will appear. Enter the 'Next Check #' which should be the number of the first check you are about to print. Enter the date to print on the checks. If you want payables to the same vendor to print on one check, you must check the appropriate box. Please, keep in mind, that if you used the 'Blank; vendor, you cannot combine the checks.

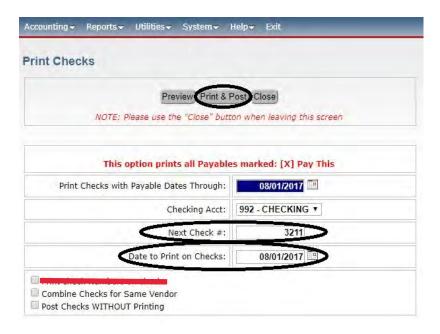

The system will print only the first check, and then ask you if it printed properly. If you had a problem with the check printing, please click on **<No>**, and then see the box below. Otherwise, click on **<Yes>**.

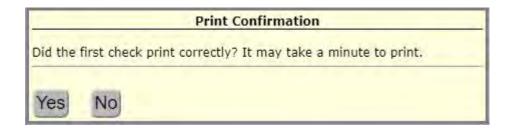

Now, it will print the rest of the checks and then it will ask if all the checks printed properly. If you had a problem with any checks printing, please click on **<No>** and then see the box below. Otherwise, click on **<Yes>**.

#### **If a Check Does Not Print Properly**

If you answer 'No' the system proceeds as if the check(s) never printed. The payable will not be moved over to 'Checks Paid'. If a check does not print properly, you will have to account for the check number(s) that were ruined. In order to do this, you will have to enter the check(s) as a manual disbursement with a \$0 amount under 'Checks Paid'. In the 'Date Canceled' field enter the same date that you used for the check. See Section F for more details on how to enter a manual disbursement or Section L for more information on how to cancel checks. The disbursement should look something like this:

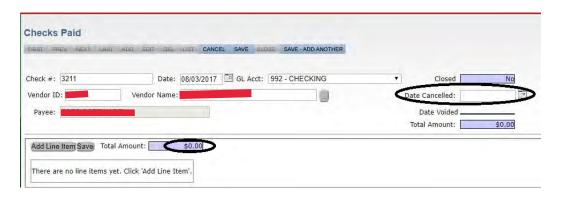

## **Section H**

EPES Helplines 1 (800) 237 - 6498 1 (866) 729 - 6316

## **Enter Receipts**

Receipts need to be entered when you receive money from a vendor. You can manually write the person out a receipt from a receipt book or enter it into EPES directly. If you enter it into EPES directly, you can have EPES print out a receipt while the vendor is waiting.

### **Entering Receipts**

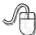

Navigate to: 'Accounting/ Accounting/ Receipts'

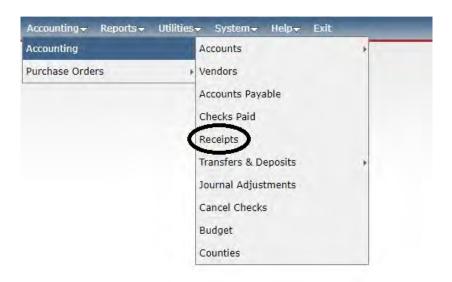

Click on **Add>** to enter a new receipt.

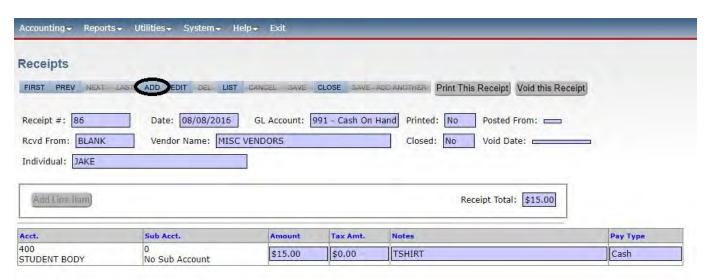

If you manually wrote out a receipt, enter the receipt number from your <u>receipt book</u>. If you are entering a receipt directly into EPES and printing the receipt, the program will automatically increase the receipt number. The 'Recvd From' should be the vendor code for the vendor that paid you.

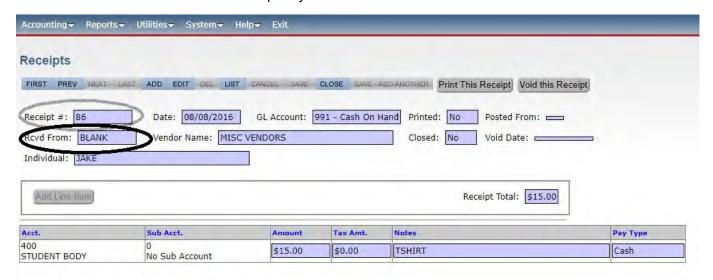

**Adding a Vendor While Entering a Receipt** 

Enter a Vendor Code in the 'Rcvd From' box.

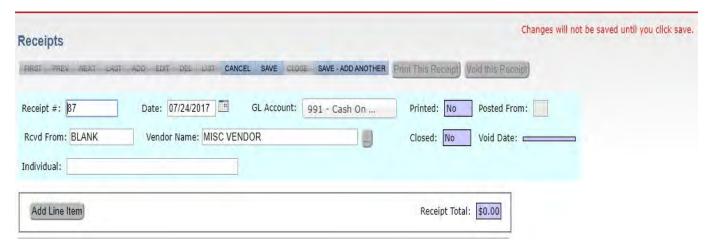

A box will pop up, asking if you would like to add the Vendor. Click on <Yes>.

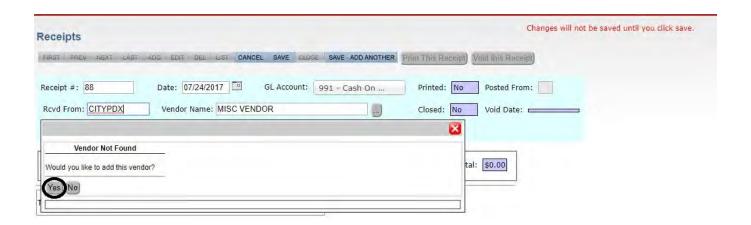

The Vendor box will pop up.

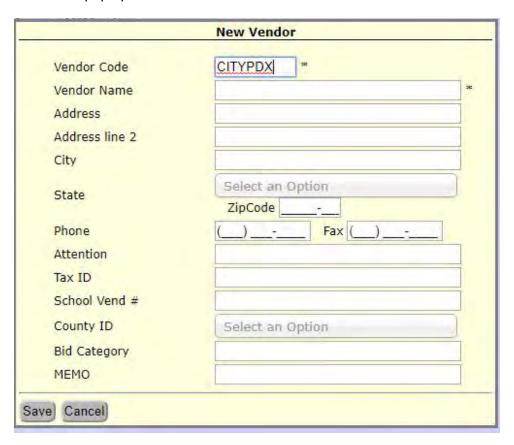

Add the vendor information and click <Save>

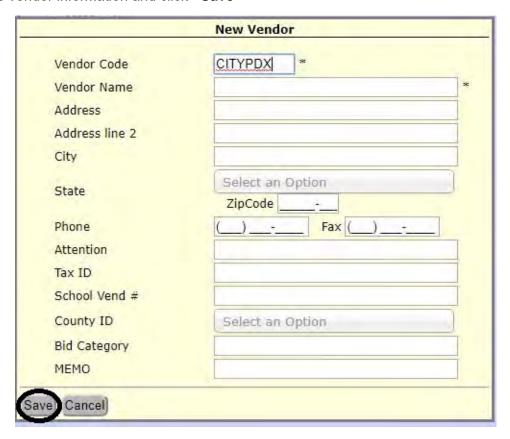

We recommend you receive money into the 991 Cash on Hand G.L. Account. However, you may receipt money into any of the G.L. Accounts (Please see Section I - Bank Deposits for an explanation). Make sure that the date is the day the receipt was written. Click on **Add Line Item>** to enter the details of the money received.

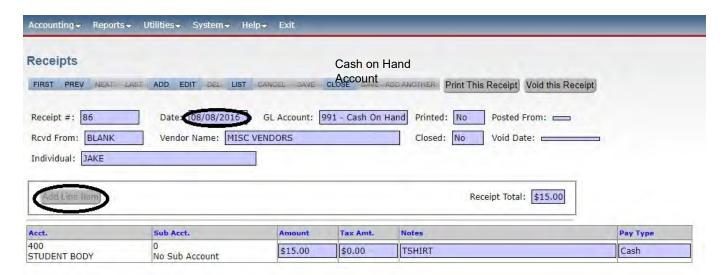

Fill in the info for the account that the money is to be deposited to. Use a Sub Account if appropriate. Do not forget to choose the correct form of payment. Add as many line items as desired. The program will generate a new receipt each time you exceed 5 line items, as that is the maximum that can print on one page. Once you entered all the data, click on <Save>.

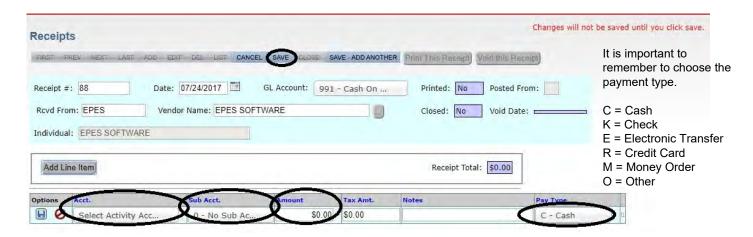

#### **Edit Receipts**

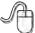

Navigate to: 'Accounting/ Accounting/ Receipts'

Click on <List> to find the receipt that you want to edit.

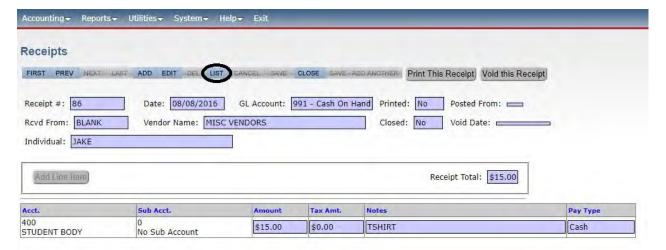

Find the receipt in the list and click on it.

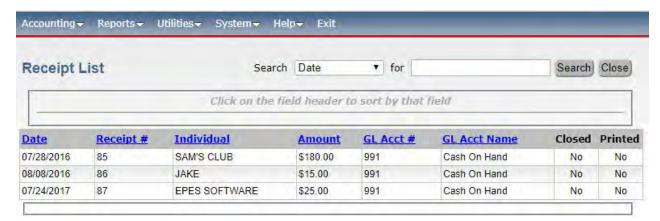

Click on **<Edit>** and make the changes needed. To edit the line item information you must click on the pencil. Once changes are made you can click on **<Save>**. If you decide not to edit the receipt you can click on **<Cancel>**. Then click on **<Close>** 

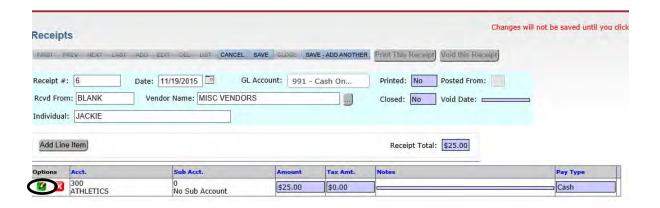

### **Print Receipts**

The receipt is a 3 part form. You can set the receipt to automatically print by going to the "Utilities" section, "Preferences," select receipts tab, and selecting "Print Receipts while Adding." If you select this option the receipt will automatically print each time you save a new entry. Be sure you have your receipt forms loaded into the printer.

To print a receipt that has not been printed yet, you can click on the **<Print New Receipt>** from the receipt screen.

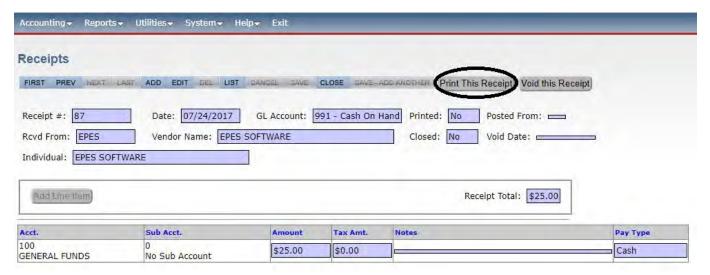

To change your printing preferences for receipts, click on <Utilities> then click on <Preferences>then click on < Receipts>. After you make your changes click <Save & Close>.

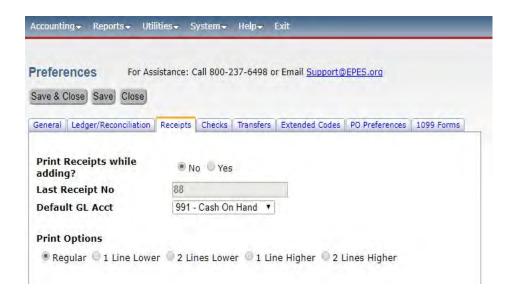

### **Reprint Receipts**

The receipt will print with three copies on one page. Please make sure that you have loaded receipts into your printer before reprinting. If you are using pre-numbered receipts you will want to place a blank piece of paper so as not to interfere with number sequence of receipts.

If you need to print a receipt that has been previously printed you must reprint it.

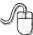

Navigate to: 'Reports/ Accounting/ Print Previous Receipts'

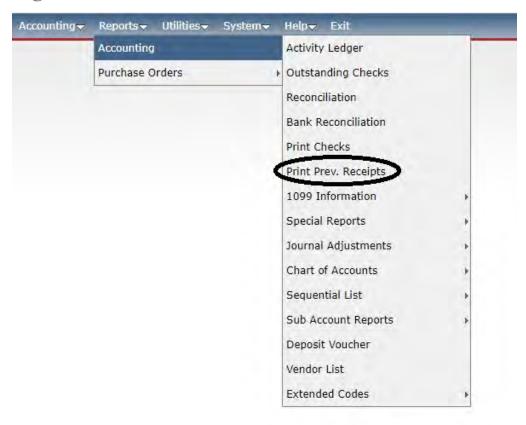

Type in the receipt number that you want to reprint or choose it from the list. Then, click **<Print>**.

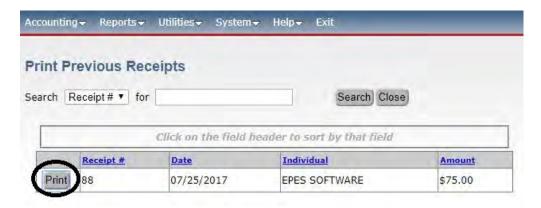

## **Void Receipt**

To void a receipt you can click on the <Void Receipt> from the receipt screen. Voiding a receipt reverses out the accounting of the original entry.

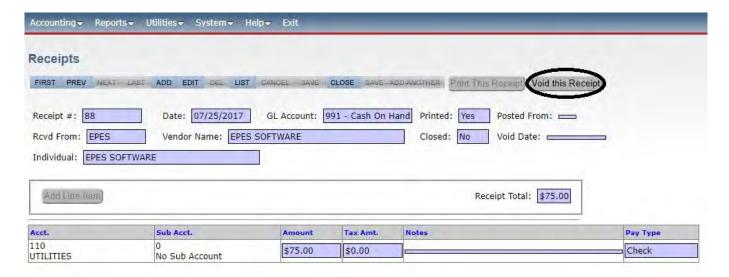

#### NOTE:

Voiding a receipt will create a negative (reversal) entry of the original receipt. Use the current date for the void date.

We do not recommend voids for customers in Indiana. Gateway regulations make this feature not an available option.

# Section I

## **Bank Deposits**

EPES Helplines 1 (800) 237 - 6498 1 (866) 729 - 6316

### **Record Bank Deposit**

This process automatically transfers the money that your receipts put into "Cash on Hand" account (991), to your "Checking" account (992).

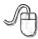

Navigate to: 'Accounting/ Accounting/ Transfers and Deposits/ Deposit'

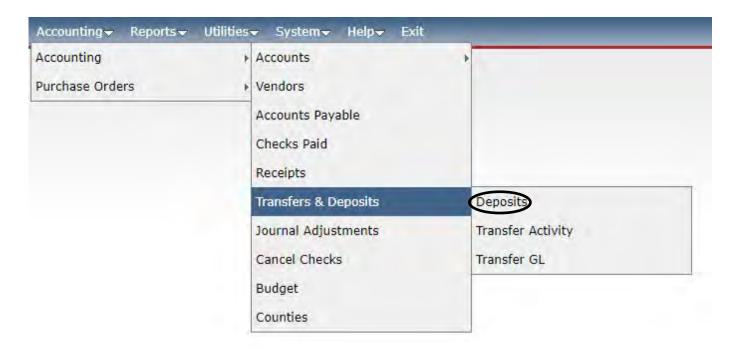

#### NOTE:

You may, occasionally, be required to maintain multiple checking accounts in the event you change banks. You may add a new G.L. Account and specify it as a checking account. For all new checking account transactions you will simply need to change the G.L. designation from 992, to whatever new G.L. Checking account you set up for the new account.

This screen will pop up. Verify the "Deposit Into" (992), and the "Deposit Money From" (991) fields. Make the "Date Deposit" the correct date, if it is not already. The deposit amount should match your receipt total. Enter a brief description of the deposit such as the receipt numbers that create this deposit

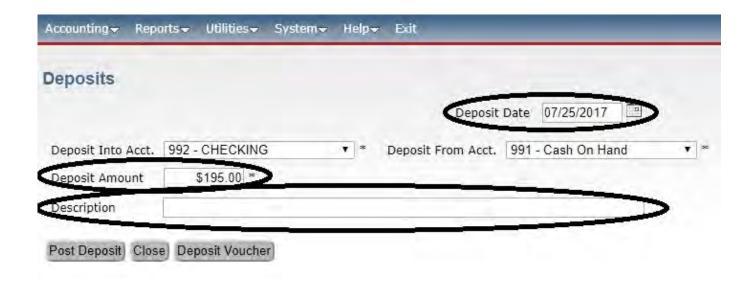

To record the deposit, click on <Post Deposit>.

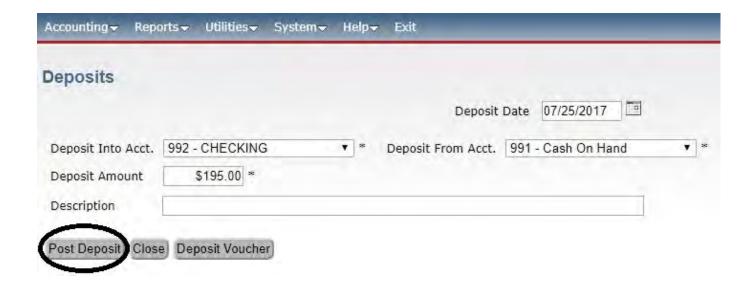

## **Print Deposit Voucher**

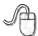

Navigate to: 'Accounting/ Accounting/ Transfers and Deposits/ Deposit'

If you want to print a Deposit Voucher/Slip to use as your detail for the bank deposit, click on **<Deposit Voucher>**.

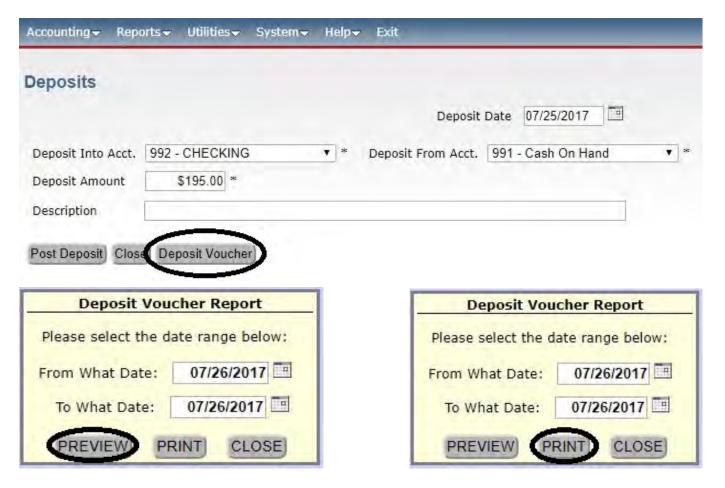

The report will pop up on your screen.

Click **<Print>** to print the report.

Note: This will show all receipts for the selected date range.

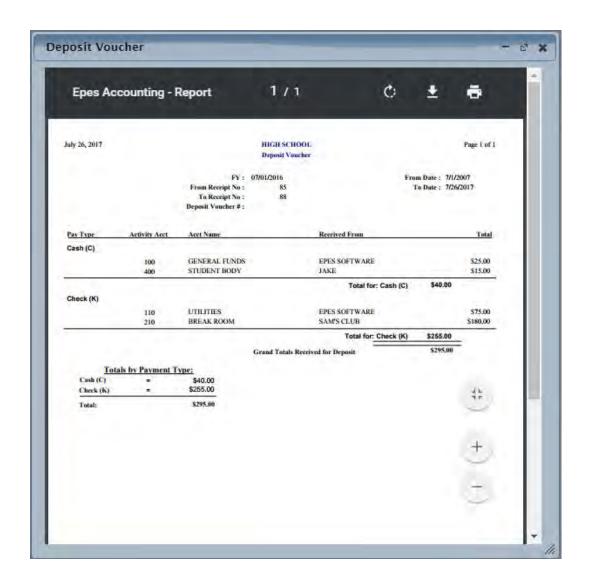

This report can be used as detail for a deposit slip with most banks. Check with your bank to see if they will accept this report in lieu of a deposit slip.

# **Section J**

## **Transfers**

This transfers money from one activity account to another. It has no affect on the bank balance.

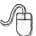

Navigate to: 'Accounting/ Transfers and Deposits/ Transfer Activity'.

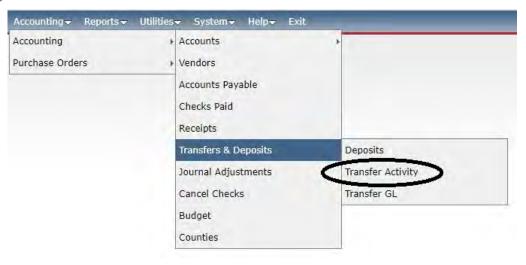

Click on <Add> to enter a new transfer.

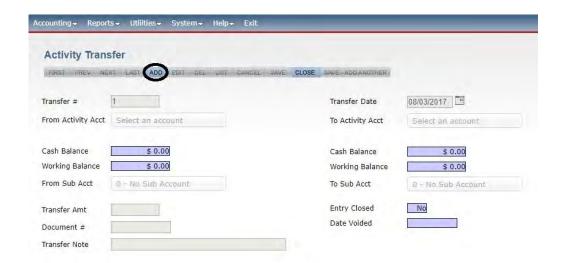

'From Activity Acct' is the account you want to take money out of. 'To Activity Acct' is the account that is receiving the money. Enter sub accounts if appropriate. Enter the amount of money you want to move in 'Transfer Amt'. Fill in the 'Note' field with a short description of the transfer. Click on **<Save>**. Click on **<Close>**.

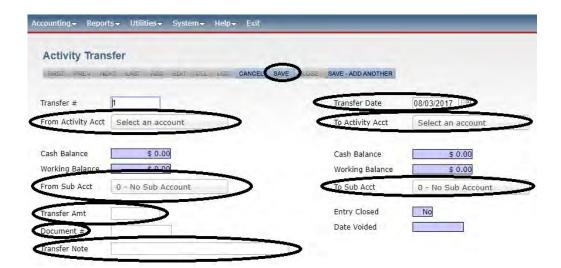

General Ledger Transfers:

Enter G.L. transfers the same as the Activity Account transfers. G.L. transfers do not affect your Activity Fund Accounts.

# Section K

EPES Helplines 1 (800) 237 - 6498 1 (866) 729 - 6316

## Adjustments

### **Journal Adjustments**

A journal entry records transactions that appear on your bank statement, such as NSF checks, Bank Charges, and interest earned.

We do not recommend Journal Adjustments for customers in Indiana. Gateway regulations make this feature not an available option.

#### **NSF Checks**

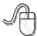

Navigate to: 'Accounting/ Accounting/ Journal Adj.'.

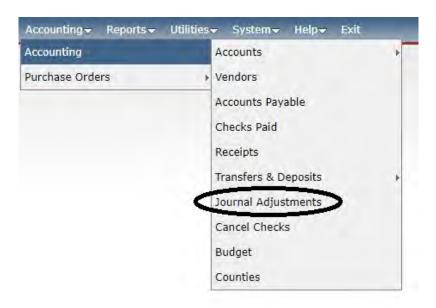

#### Click on <Add>.

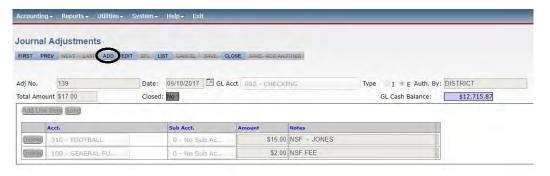

The adjustment number will be automatically created by the system. Enter the date of the adjustment. Enter the 'GL Acct'. Enter an 'E' for Expense or an 'I' for Income. Click on add Line Item and enter Activity Account, Sub-Account and Amount. Enter a short description of the journal adjustment. Click on **<Save>**. Click on **<Close>**.

For bank charges you will enter an E for Expense.

For NSF Checks you can enter as E for Expense of -I for negative income.

For interest you will enter an I for Income

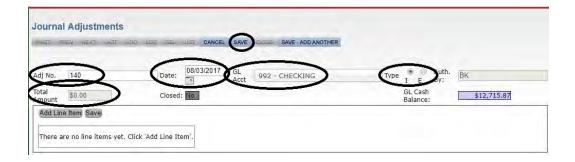

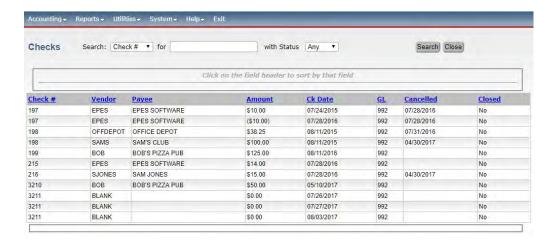

Click on **<Edit>**. Make the changes needed. Click on **<Save>**. Click on **<Close>**.

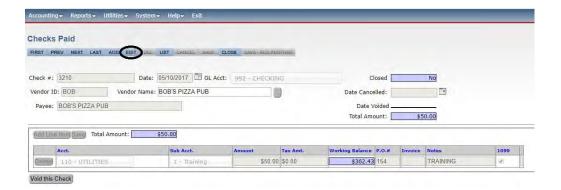

To uncancel a check - Highlight the cancellation date and press the space bar once.

# Section L

## **Bank Reconciliation**

## **Bank Reconciliation Preparation**

#### **Cancel Checks**

Each month, you must 'Cancel' the checks that clear the bank in order to remove them from the Outstanding Check report.

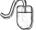

Navigate to: 'Accounting/ Accounting/ Cancel Checks -

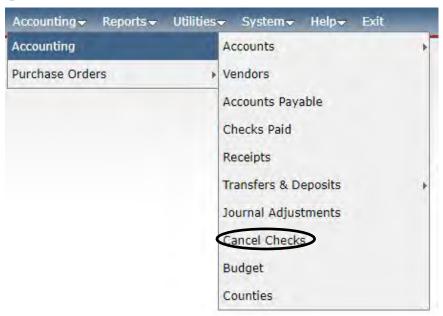

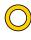

Enter the last day of the bank statement as the 'Cancellation Date'. Click on **<OK>**.

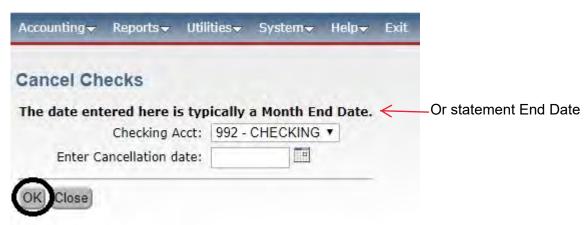

To cancel a check, click on the box in the Cancel column next to the appropriate check number. To uncheck an entry, click on the box in the cancel column again. The 'Total Canceled' at the bottom of the screen should match the checks cleared during the month. Click on **<OK>**.

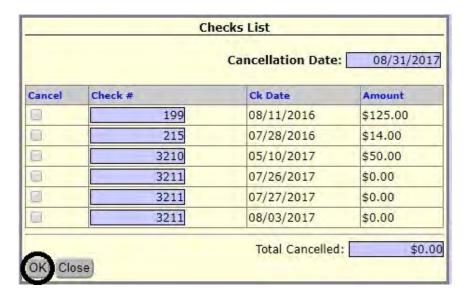

#### **Correcting A Cancellation Date**

If you accidentally cancel a check by mistake or use the incorrect date, you can correct it.

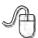

Navigate to: 'Accounting/ Accounting/ Checks Paid'.

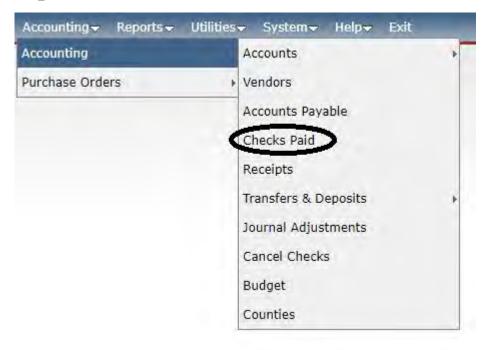

#### Click on <List>.

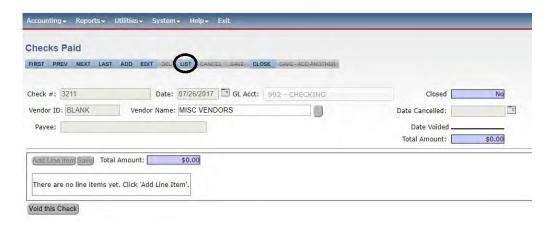

Click on the check you need to edit.

### **Outstanding Checks Report**

You must print the Outstanding Checks report. Please see Section L-72 for details on how to do this.

#### **Bank Reconciliation**

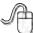

Navigate to: 'Reports/ Accounting/ Bank Reconciliation.

Enter the beginning and ending statement dates. Enter the 'Ending Balance' from the bank statement. Enter any deposits not included on the bank statement. Click on <**Preview>** to view the report. If okay, then click on <**Print>**.

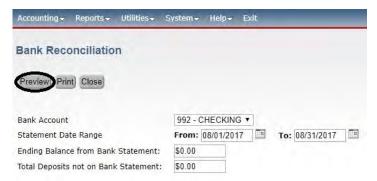

The report will pop up. The starred items must match. The system will tell you if you are out of balance. It will also be indicated on the bottom of the issue report in red letters. If you are out of balance, you must resolve the issue.

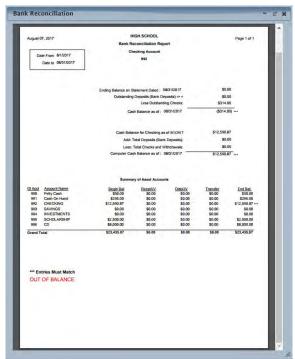

If you are balanced, **<Print>** the report and have your principal review and sign.

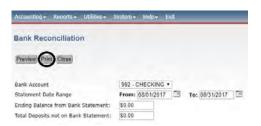

#### **EPES ACCOUNTING BALANCING PROCEDURES**

These procedures were written to provide suggestions to assist you in locating "out of balance" problems with the data entered in the EPES SOFTWARE. Most balancing problems stem from – Voided entries, incorrect dates, Amounts, and Canceled Dates. The following steps are the steps we use to locate issues. We ask you follow these steps prior to calling for help.

- 1. Recheck the ending balance on the statement; make sure no numbers were transposed.
- 2. The canceled date on the checks should be the ending date on the reconciliation/bank statement.
- 3. Were there any deposits generated in the month but deposited in the following month that should be listed as outstanding. (\*)
- 4. Dates ARE ONE OF THE MAIN items that throw programs out of balance. If you use journal adjustments for interest or NSF fees make sure the dates listed are in the month that you are balancing.
- 5. Recheck the prior month make sure it is still in balance. (Items could have been deleted or dates changed that would affect the prior month).
- 6. Do the deposits in the EPES program match the bank statement? Run the Sequential List of GL Transfers, and then compare that total to the bank statement for deposits. If journal adjustments for income have been entered they will need to be figured in the balances (ie bank interest). If they don't match get your receipts from the bank, locate difference. (\*)
- 7. Does the 991 have an ending balance? If Yes, Run a Sequential List of Receipts and GL Transfer, match the receipts with the deposits. There will be something that does not match. (\*)
- 8. Run a Sequential List of Canceled checks (reports, sequential list, checks, check number, date canceled, month is, enter the month). This report of canceled checks should match the debits on the statement less any journal adjustment expenses. If they don't; first recheck the bank statements by going check by check to reaffirm all checks are canceled. Next look for partial voided checks (they will have a negative entry or positive but not both as required. Also check the dates, the check date must be prior to or equal to the cancellation date.
- 9. Receipt and checks cannot be zeroed out if the receipt or check is from a prior month this will also throw the reconciliation off. Entries must be voided creating a negative entry.
- 10. Look over the statement for additional deposits, NFS Charges, and service charges.
- (\*) These steps assume that receipts are recorded into GL account 991 and "record bank deposit" is run to generate a GL transfer record from 991 to 992.

IF AFTER FOLLOWING ALL STEPS ABOVE, YOU REMAIN OUT OF BALANCE, PLEASE CALL US AT 800-237-6498. FOR ADDITIONAL ASSISTANCE IF WE IDENTIFY THE OUT OF BALANCE ISSUE FOLLOWING THESE PROCEDURES, THERE WILL BE A CHARGE OF \$37.50 PER HOUR FOR OUR ASSISTANCE IN RECONCILING YOUR BOOKS MORE THAN 2 CONSECUTIVE MONTHS.

## **Section M**

#### Month End

EPES Helplines 1 (800) 237 - 6498 1 (866) 729 - 6316

Check with your district for required Month/Year End Closing procedures.

#### **Check List to Close Out Month:**

- 1) Record all checks and receipts for the month (see Section F & H).
- 2) Record all journal adjustments (see Section K).
- 3) Complete Bank Reconciliation and balance (see Section L).

Bank Reconciliation report (see Section L).
Outstanding Checks report (see Section L & O).

4) Run month end reports

Month-to-date Activity Ledger report (see Section O)

Month-to-date Sequential List of Checks report (see Section O)

Month-to-date Sequential List of Receipts report (Section O)

Month-to-date Sequential List of Transfers report (see Section O)

5) In December and June, run a Year to Date Ledger Report(see Section O). Have the principal review and sign the report. Submit a copy to Finance along with a copy of the December or June bank statement and bank reconciliation. File a copy for your records.

# **Section N**

Year End

EPES Helplines 1 (800) 237 - 6498 1 (866) 729 - 6316

#### **Check List to Close Out Year:**

- 1) Complete the Fiscal year end Bank Reconciliation and balance (see Section J).
  - Bank Reconciliation report (see Section L).
  - Outstanding Checks report (see Section L).
- 2) Void and write off any old outstanding checks that are over 1 year old.
- 3) Enter all data checks, receipts, etc.
- 4) Review any accounts with negative balances.

## YEAR END CLOSING INSTRUCTIONS FOR WEB ACCOUNTING

### Please follow these steps if you will be completing your current year in the Web Accounting.

- Please be sure you have balanced for the year and run all of your reports. Please be sure to cancel any checks in the system that have cleared the bank whether you reconcile in the program or not. Once you roll over no data in your prior year can be changed.
- 2. In the program under Utilities, click on "Year End Closing".
- 3. Select your preferred option for Payables, Purchase Orders, and Budget.
  - \* Budgets are the projected Income and Expenses for your Activity Accounts. These will not reset your account balances.
- 4. Click the "Close This Year" button.
- 5. You will receive a pop up that will ask you if you want to close the year. Click on OK.
- 6. The year end closing is complete when you see the message at the bottom of the screen that states, "This Year has been backed-up and closed successfully!"
- 7. Click on the "Close Screen" button.
- 8. You are now in your new school year and are ready to move forward. You will not be creating a backup of the data from your end. The backups are done automatically throughout the day on our server.

Please feel free to contact your EPES support representative if you have any questions.

# **Section O**

### **Report / Query Options**

All of the reports in this section can be found under 'Reports.'

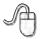

Navigate to: 'Reports/ Accounting/ Choose Report.

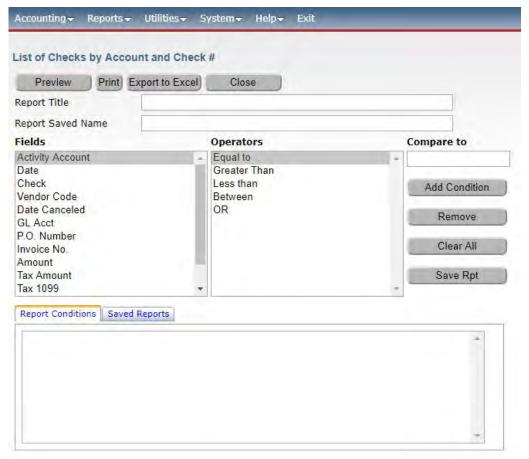

To enter parameters for any of the reports utilizing "Data Query," select the field you wish to use from the list (ex. Account); then, select the option from the operators (ex. "is equal to"). Enter your selection in the "Compare To Box" (ex. 100). Select "Add Condition," then select "Print" or "Preview."

You can have multiple conditions and you can even save the settings. If you would like to name the report you can do so at the top of the page. Some reports can be exported to Excel.

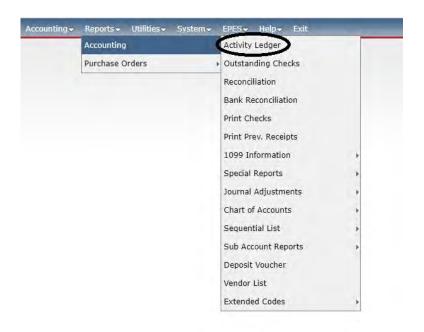

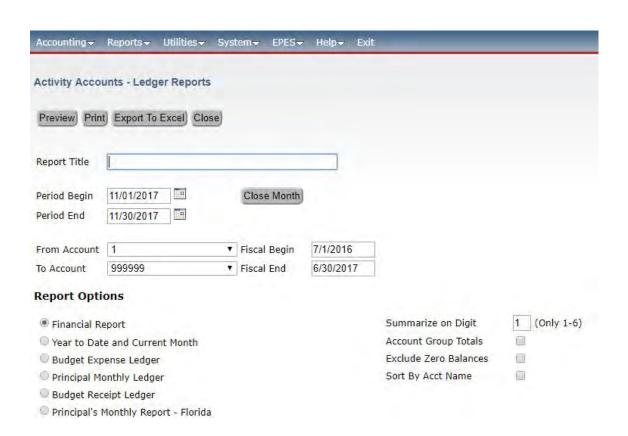

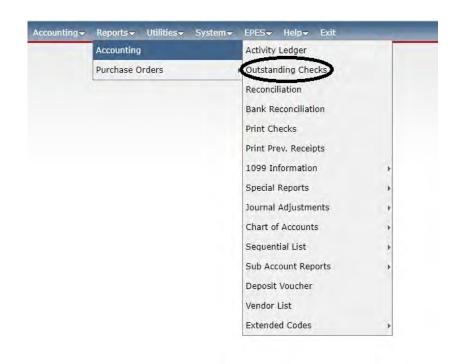

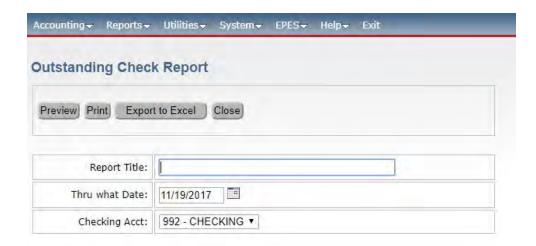

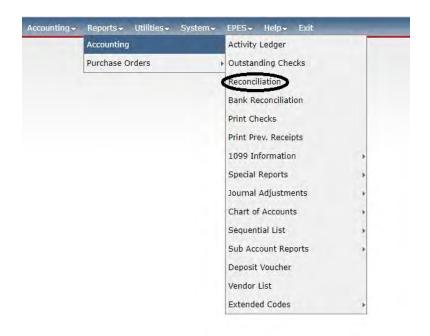

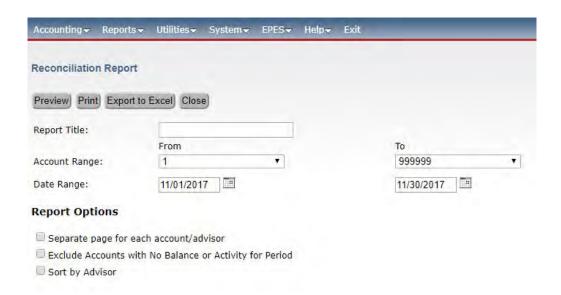

This is a very large report. Make sure that this is what you want before you print.

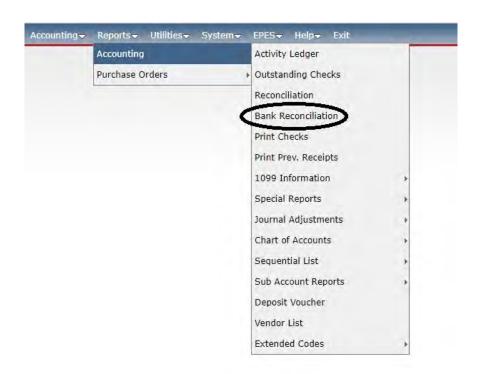

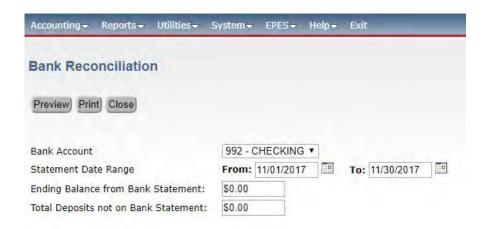

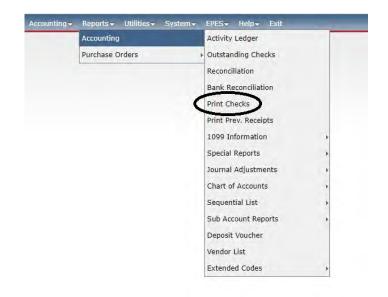

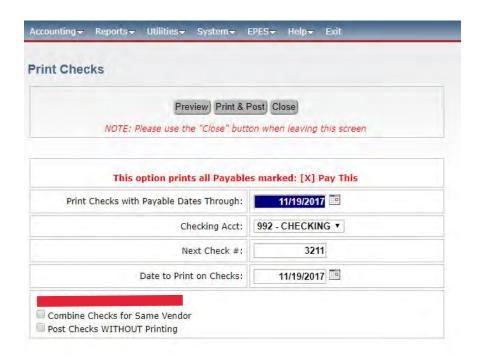

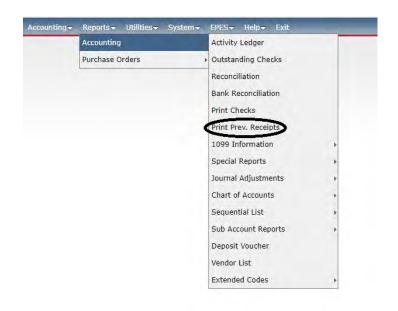

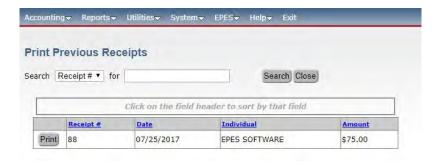

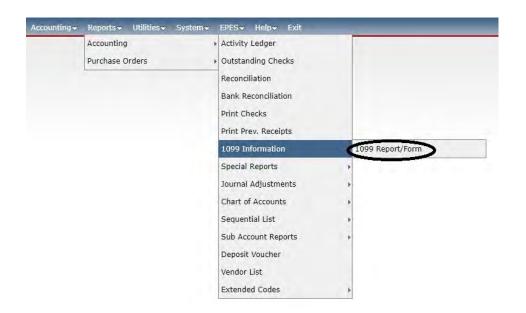

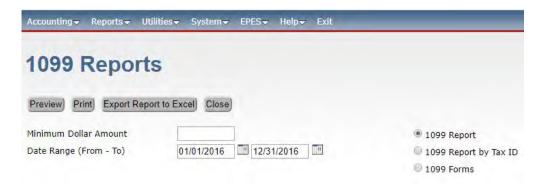

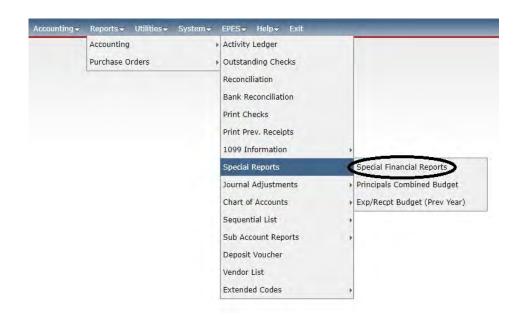

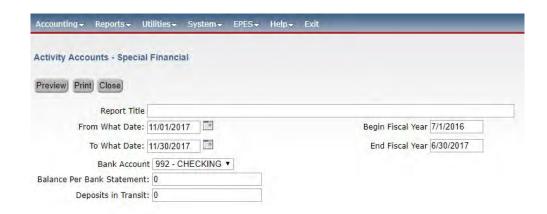

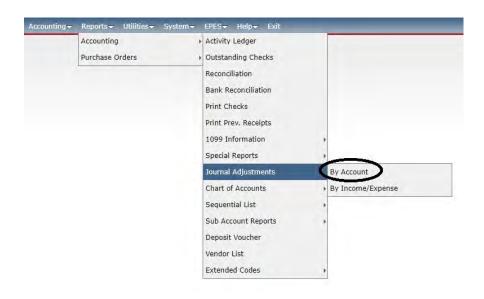

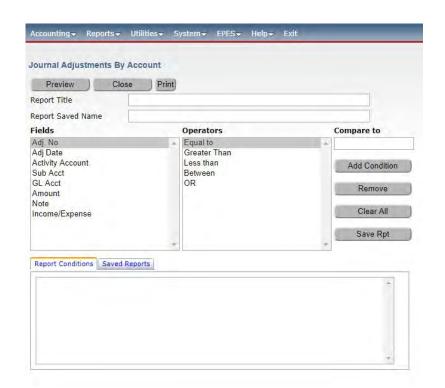

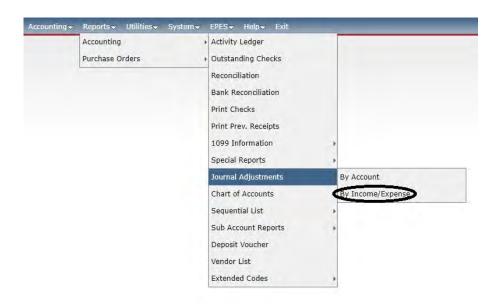

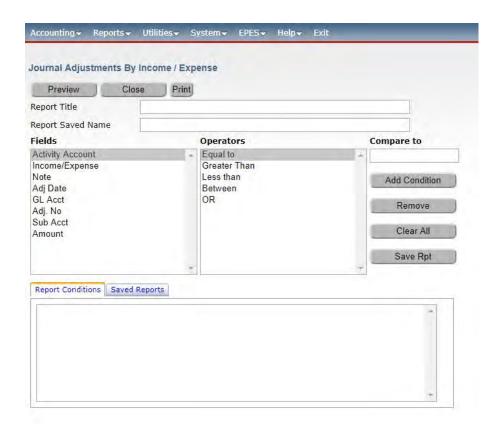

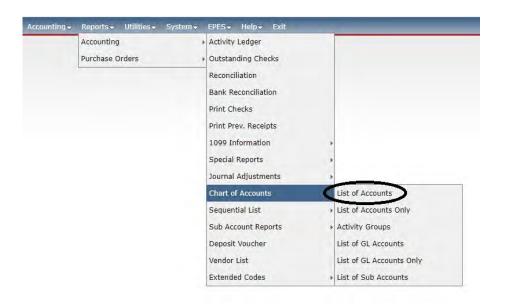

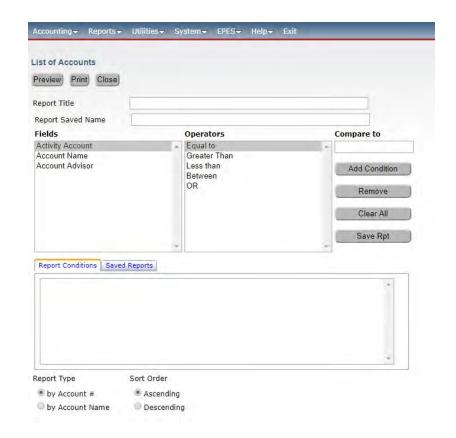

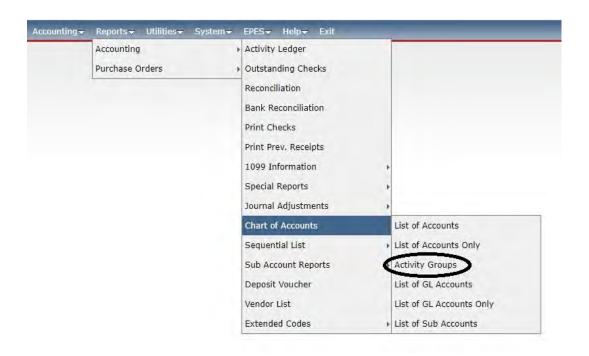

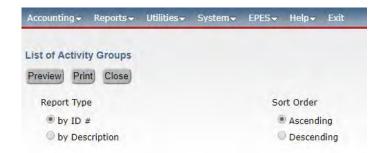

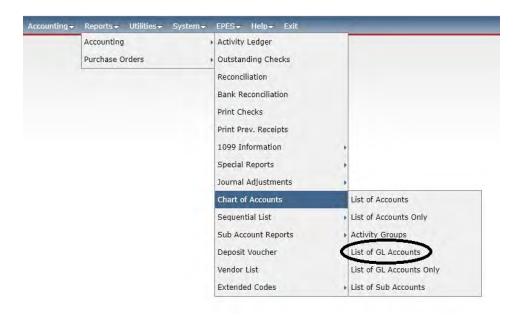

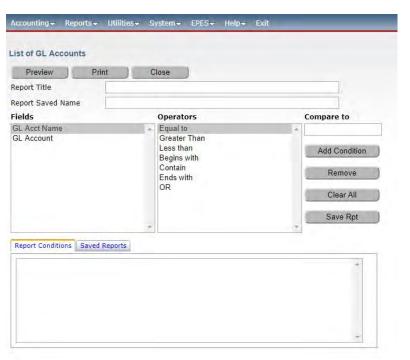

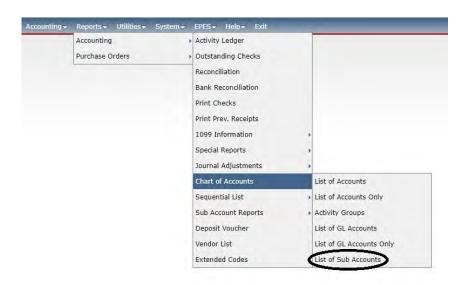

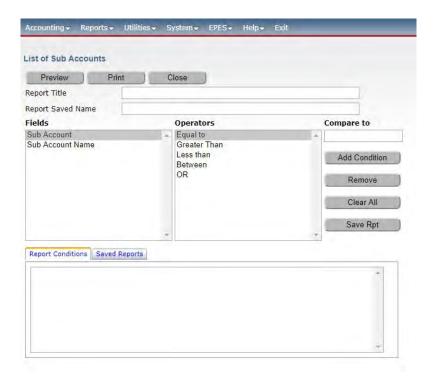

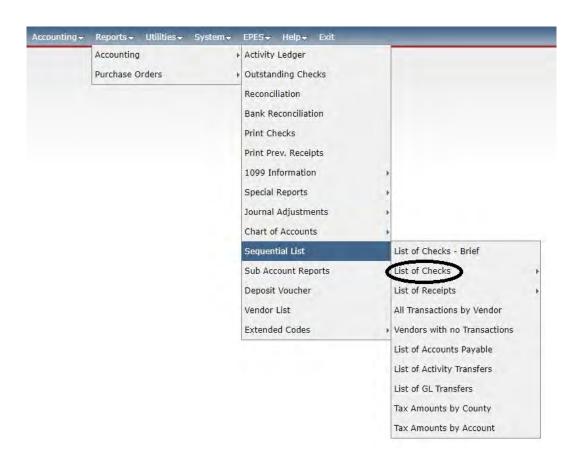

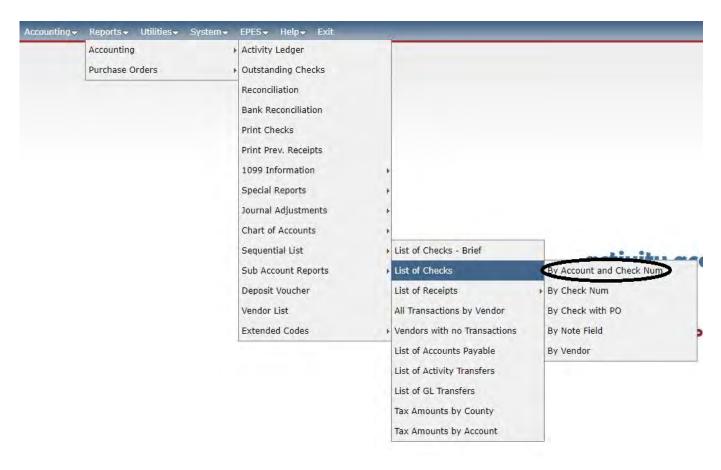

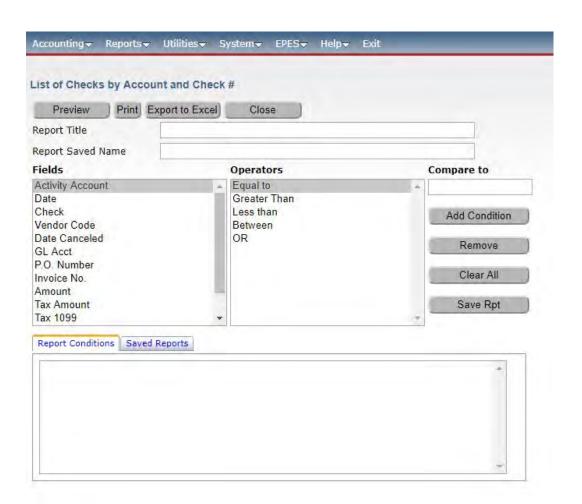

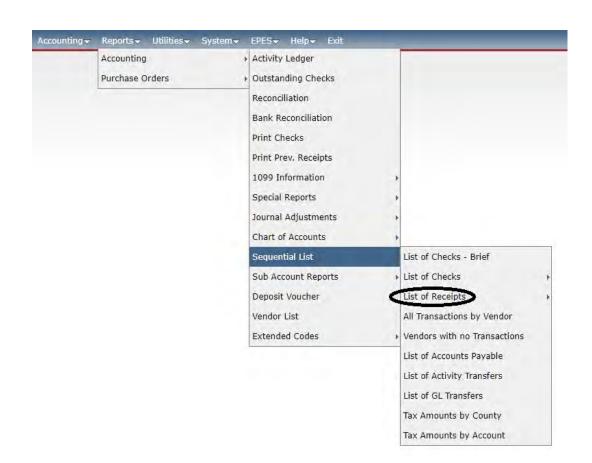

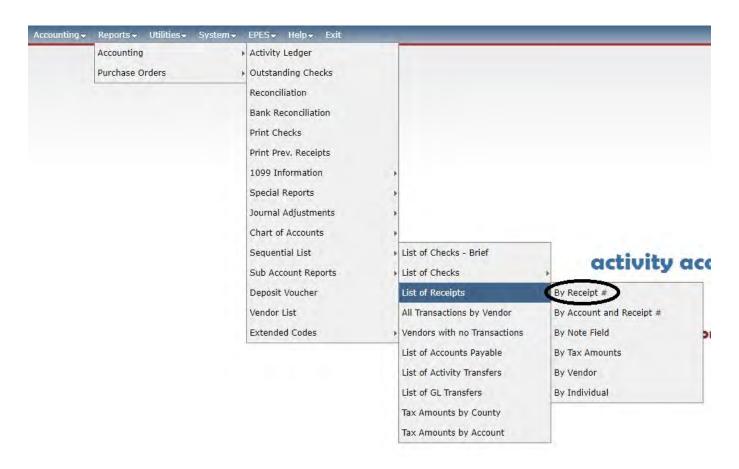

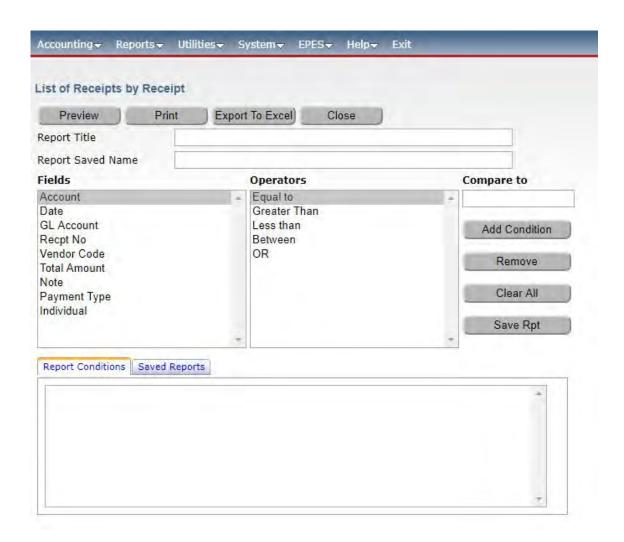

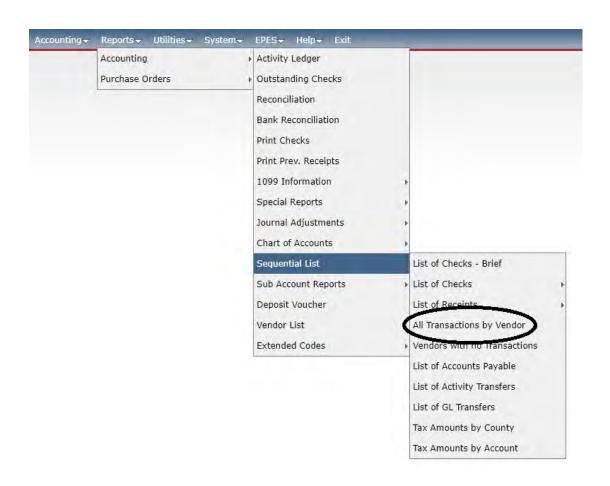

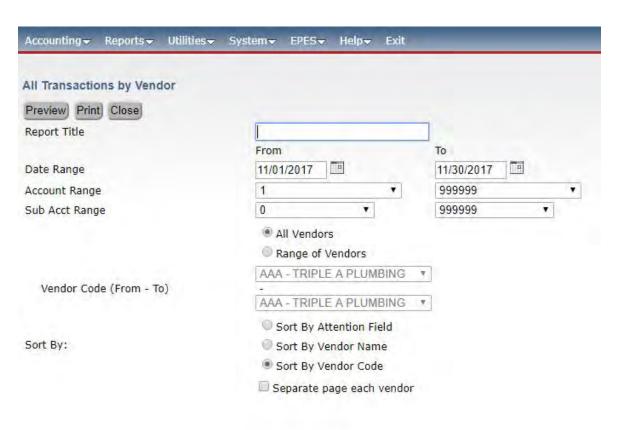

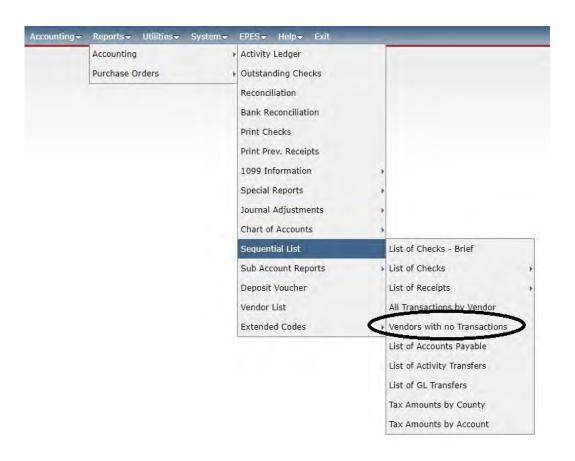

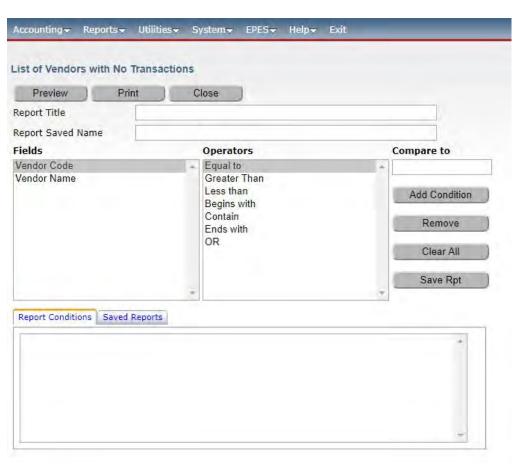

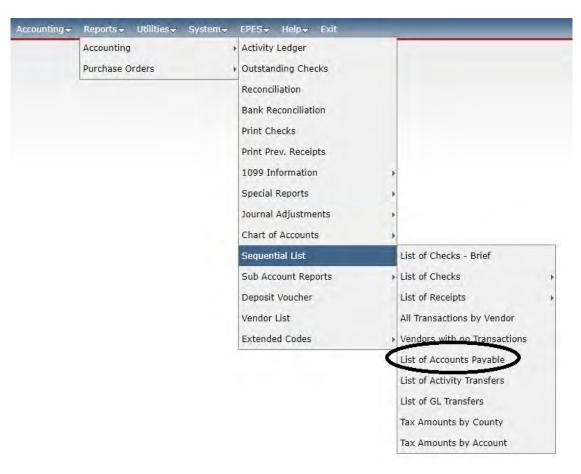

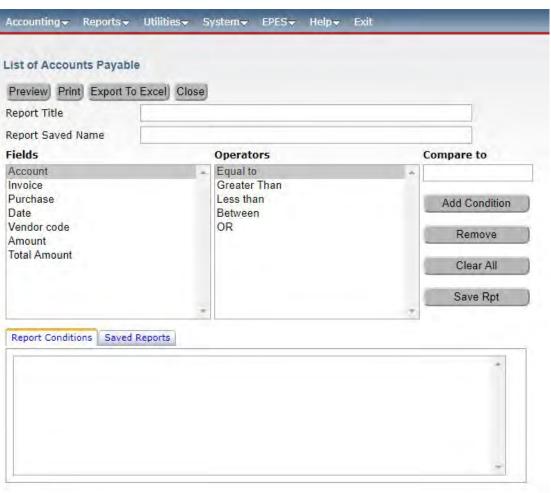

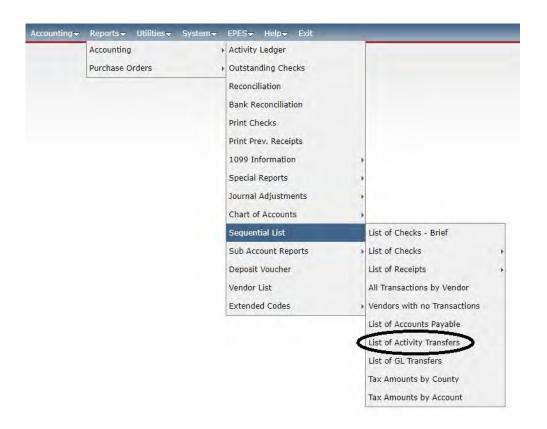

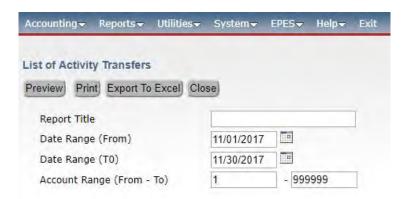

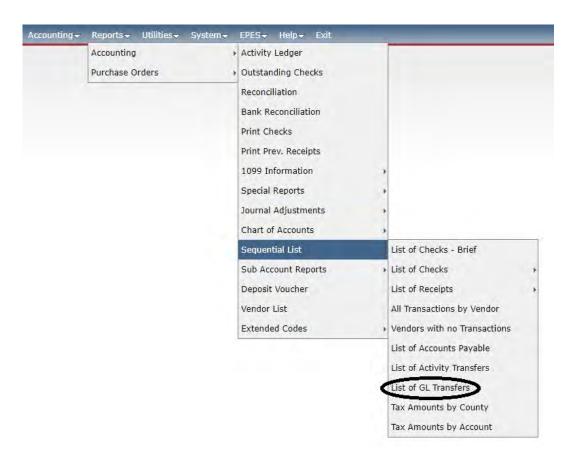

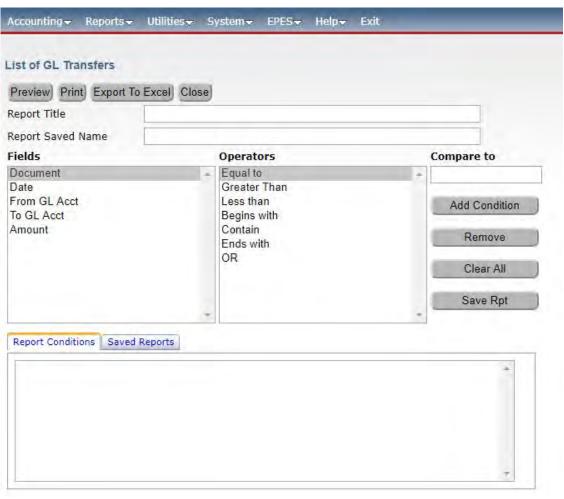

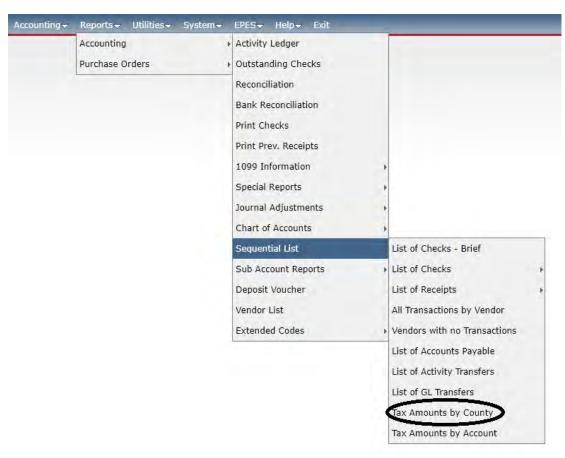

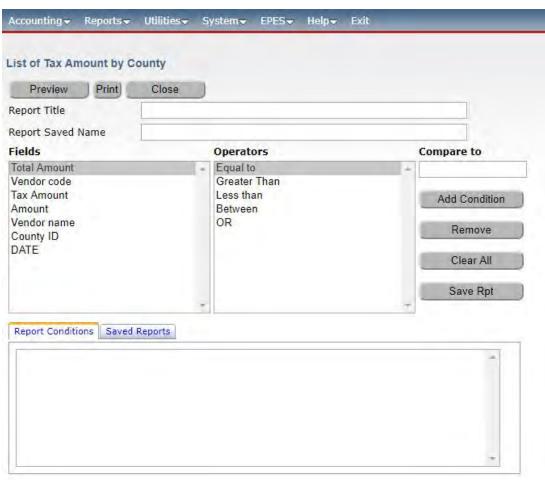

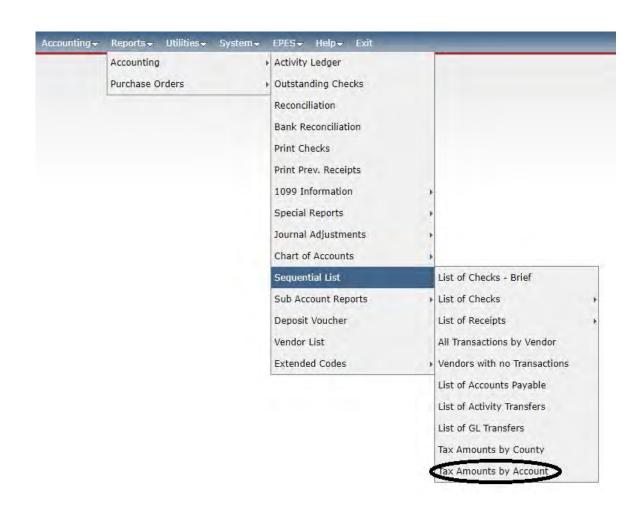

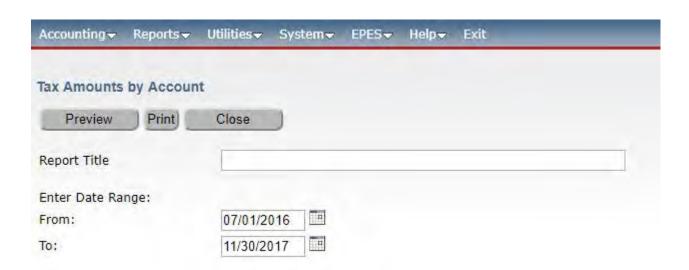

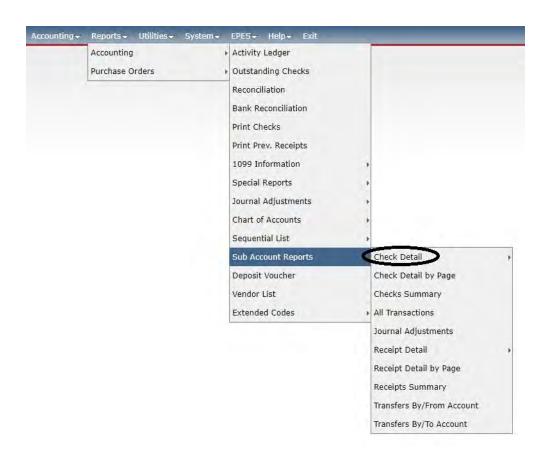

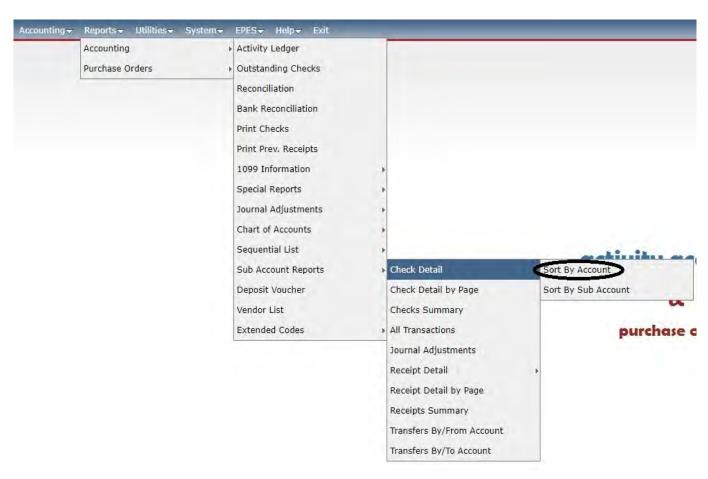

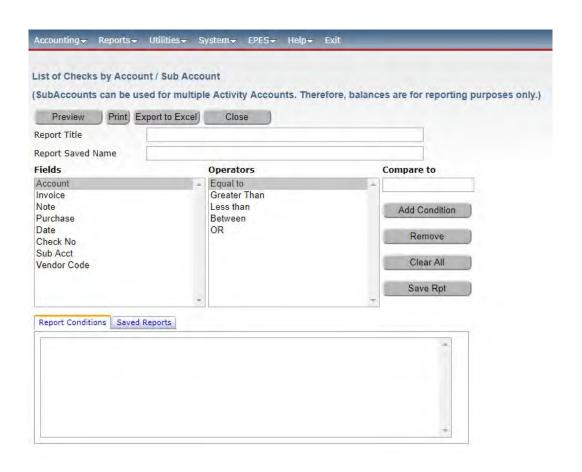

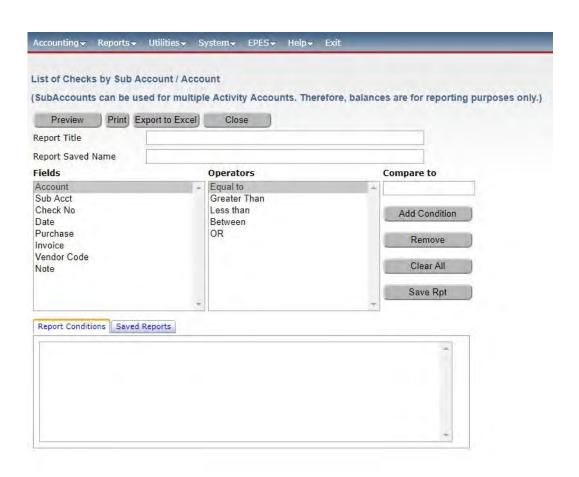

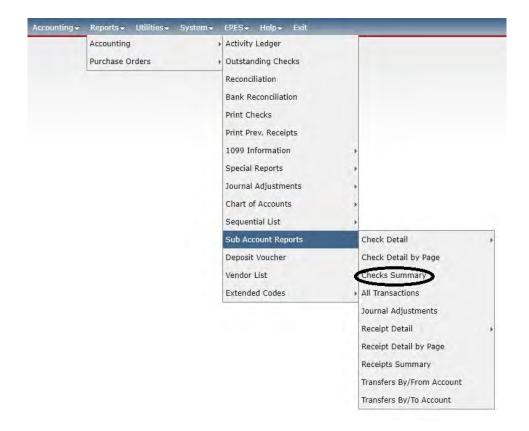

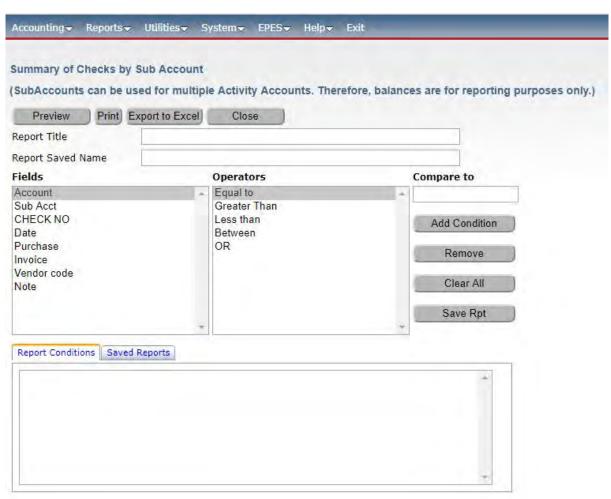

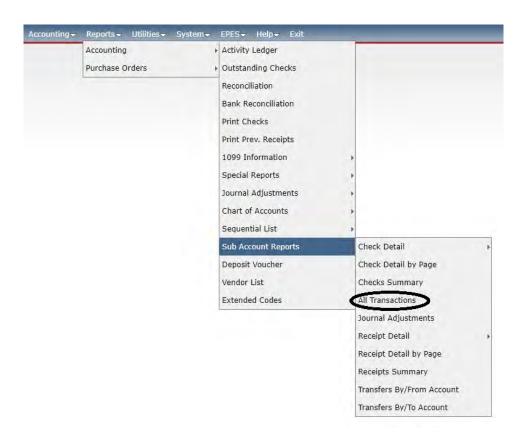

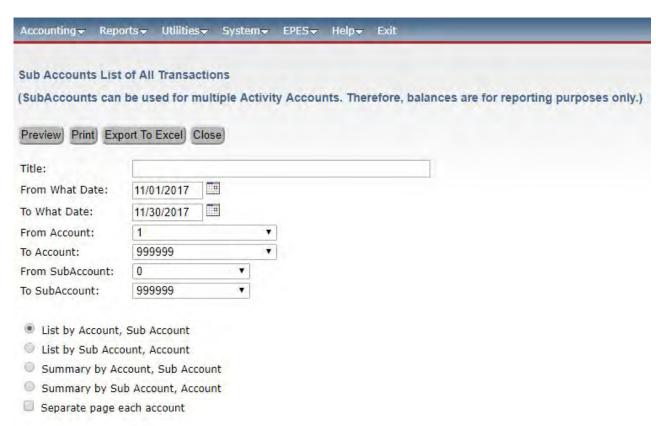

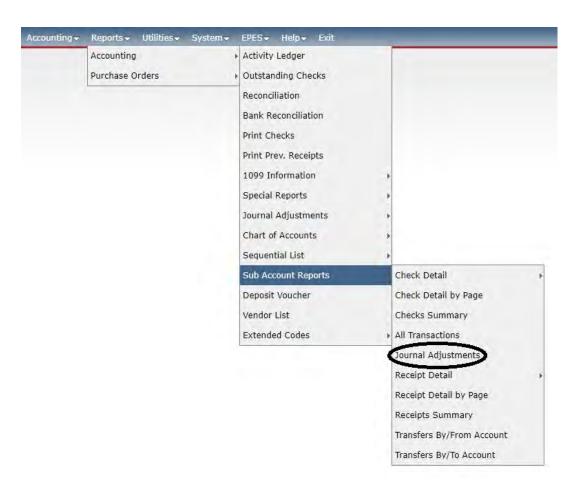

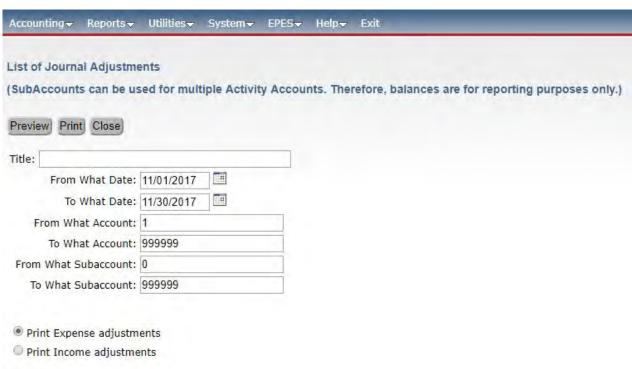

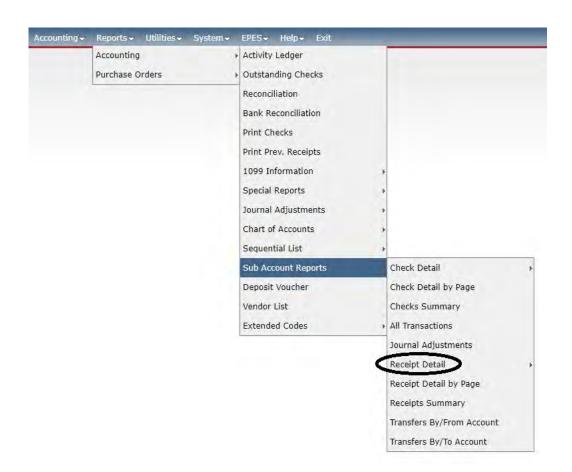

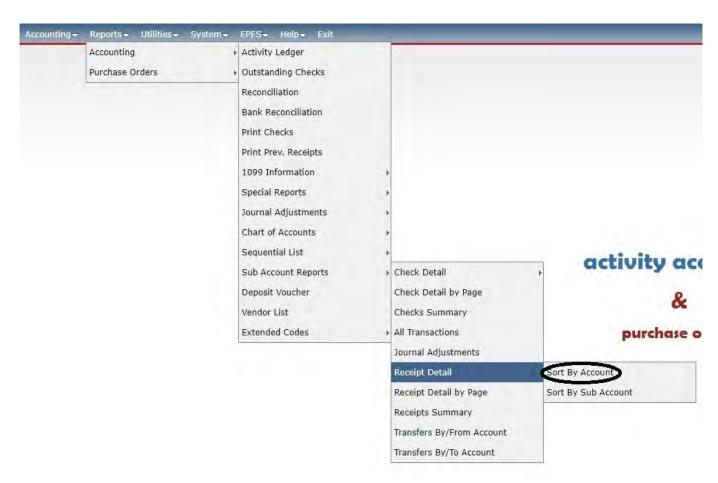

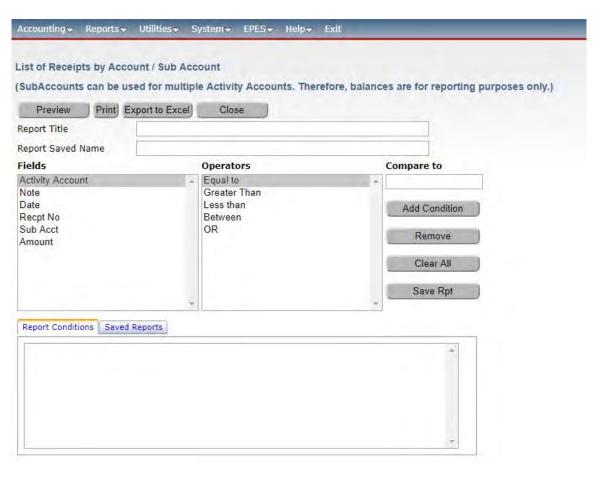

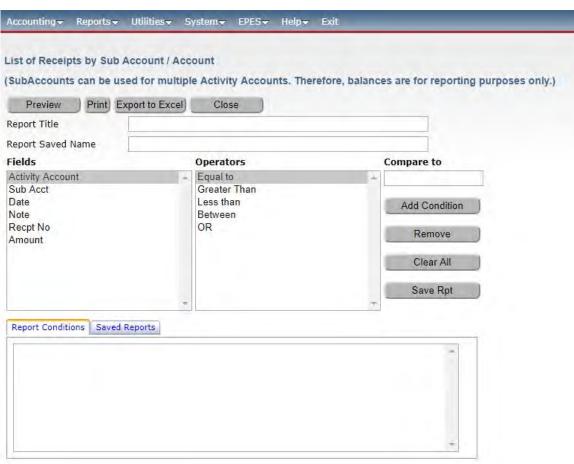

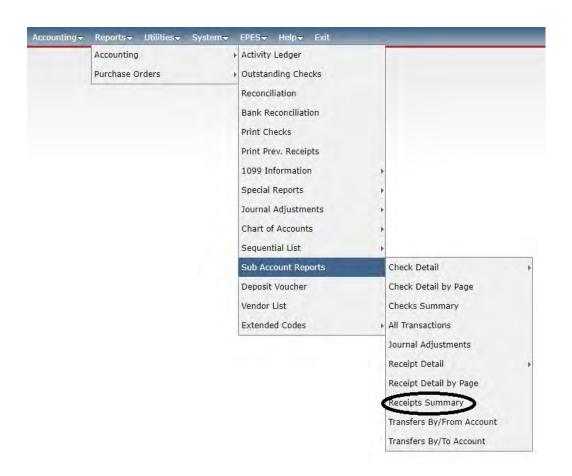

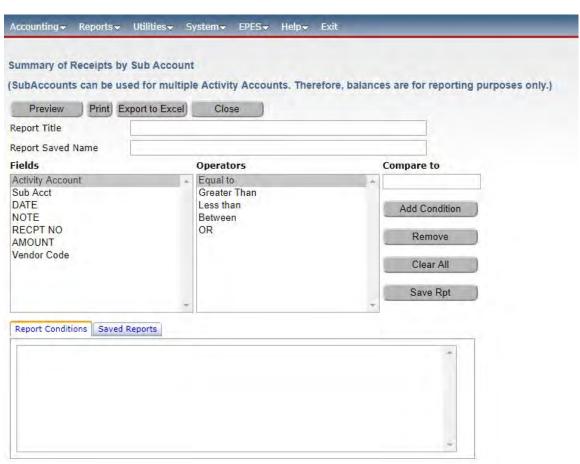

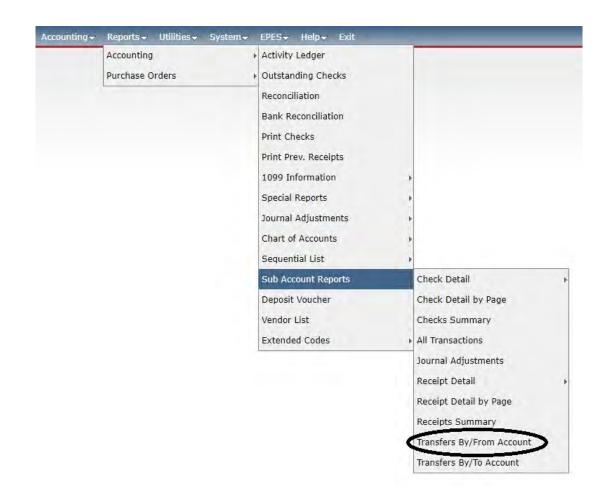

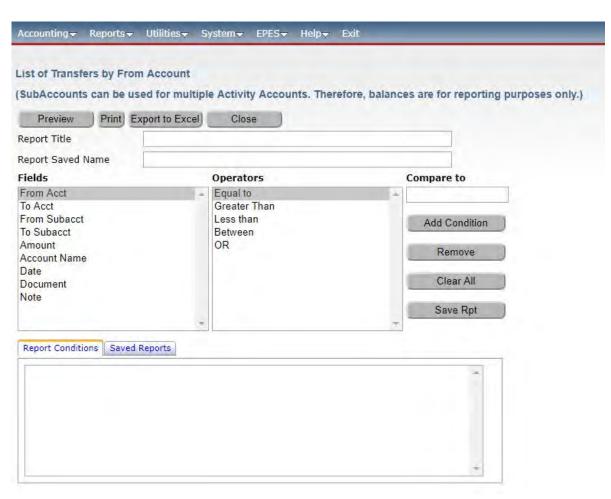

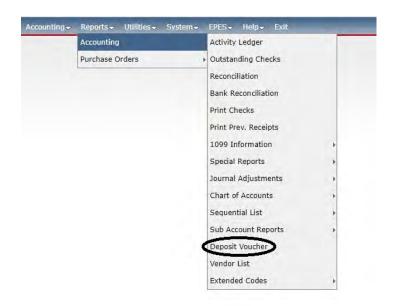

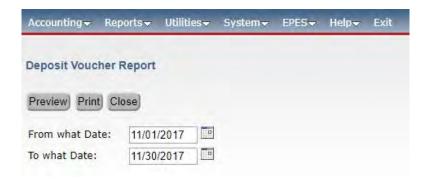

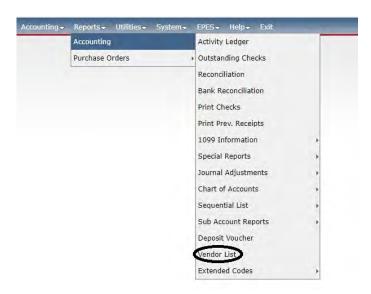

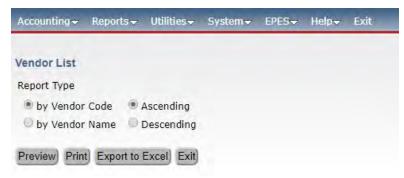

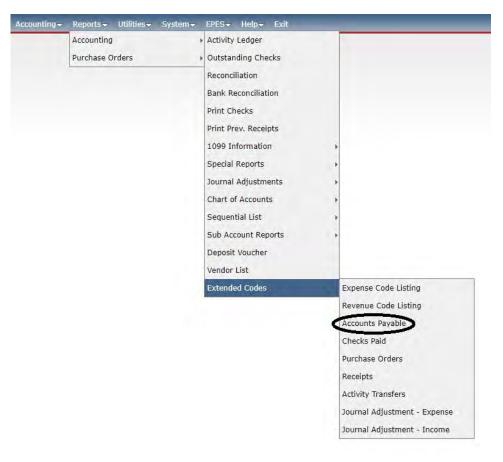

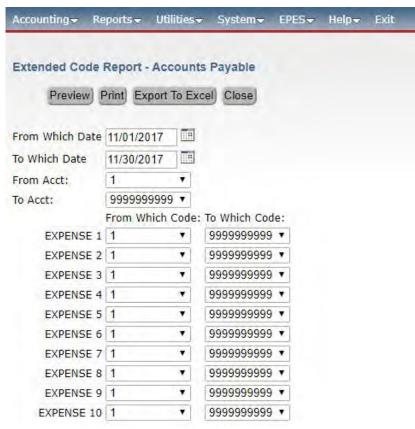

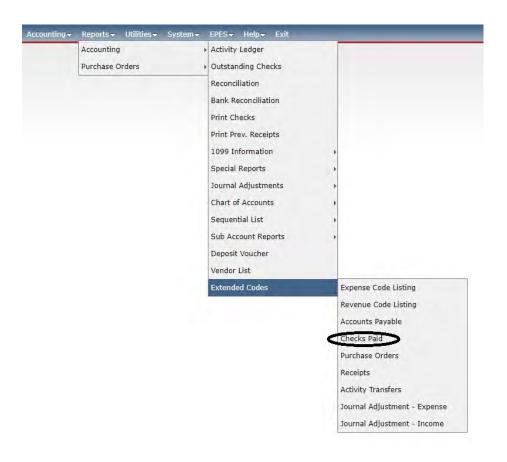

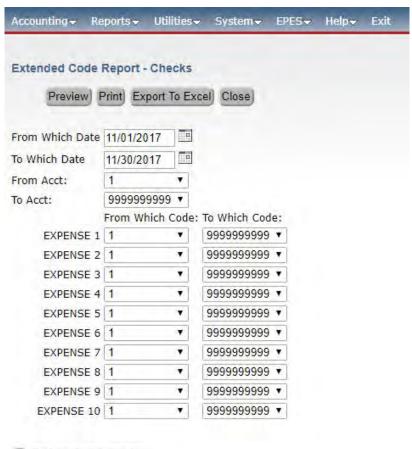

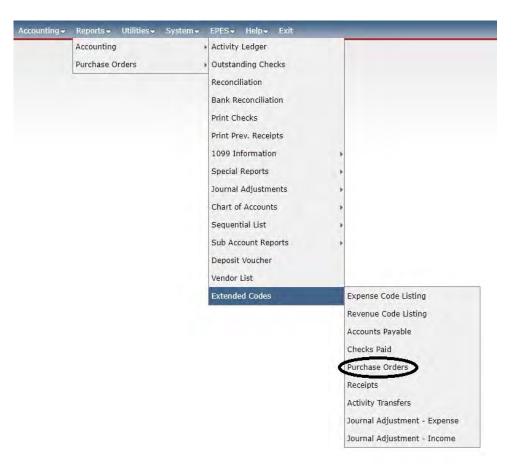

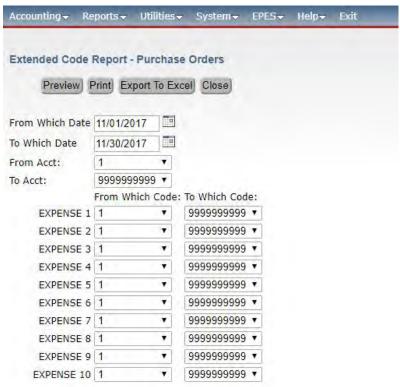

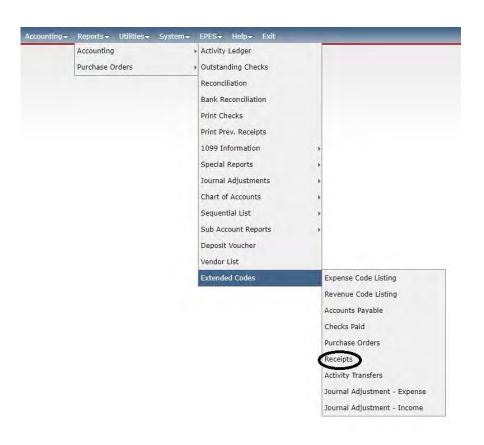

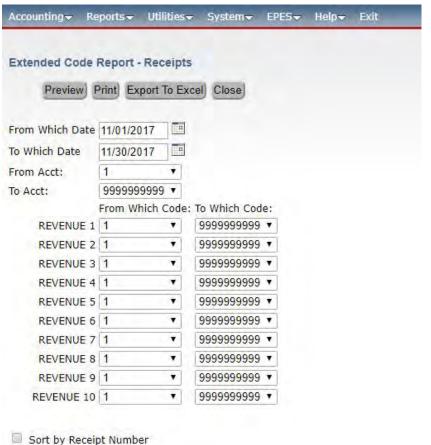

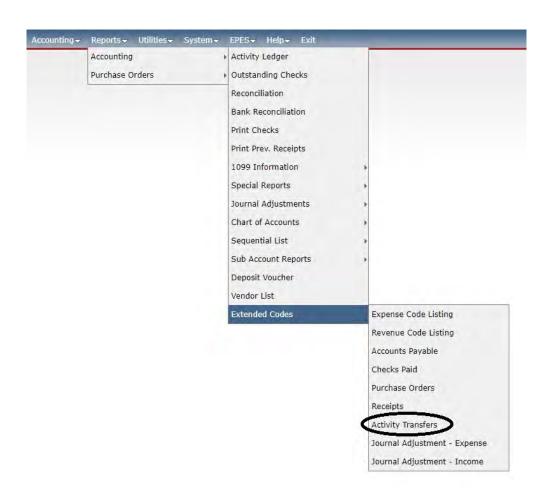

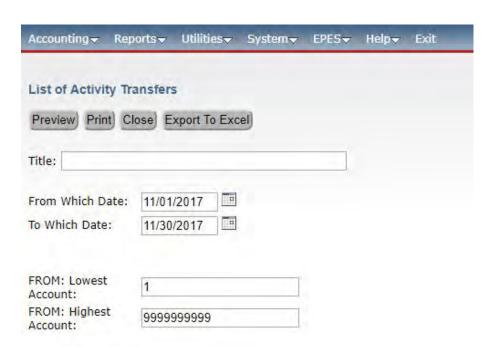

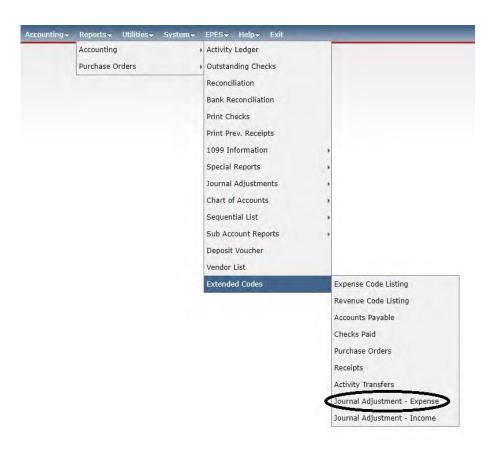

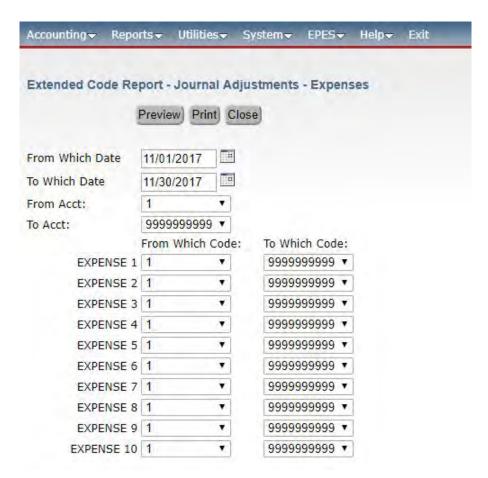

# **Section P**

### **Enter Purchase Order**

The purpose of this option is to get your Purchase Orders entered into the system. This means that you will not have to rely on remembering what purchase orders you have outstanding. The information entered in as a purchase order gets sent over to payables once it is received and posted. This means that you will only have to enter the information once.

#### **Add Vendor**

If you are entering a P.O. and you discover that the Vendor does not exist, you can add vendors from the Purchase order menu. There is only one database of vendors. So, the vendors that are entered here are available in the Accounting section and vice versa.

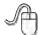

Navigate to: 'Accounting/ Purchase Orders/ Vendors'.

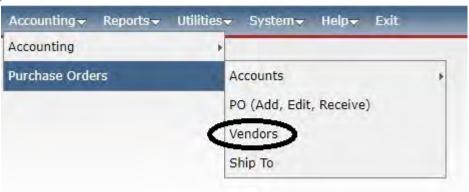

Please refer to Section D for more on how to set up a Vendor.

#### **Enter Purchase Order**

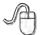

Navigate to: 'Accounting/ Purchase Orders/ Po Add Edit Receive'.

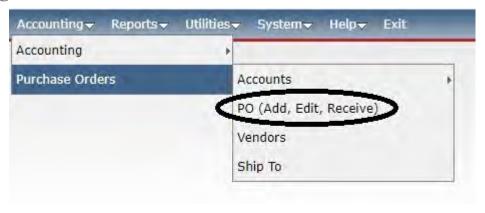

Click on **<Add>** to enter a new purchase order.

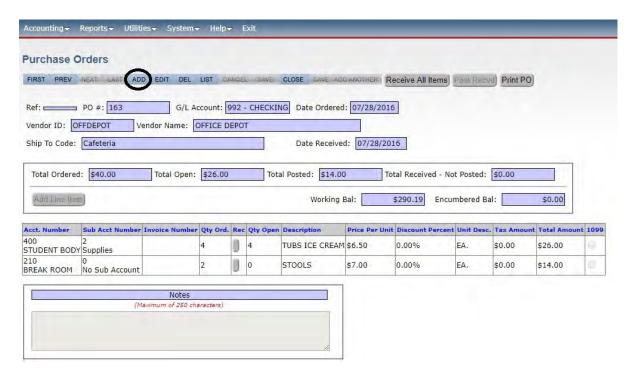

Enter your PO#. Leave the 'GL Account" at 992 or your current GL Checking Account. Fill in the 'Date Ordered.' Enter in the 'Vendor Code' of who you are ordering from.

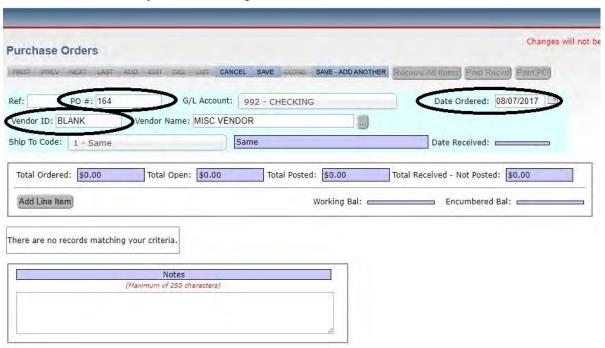

Click on <Add Line Item> to enter the details of the order.

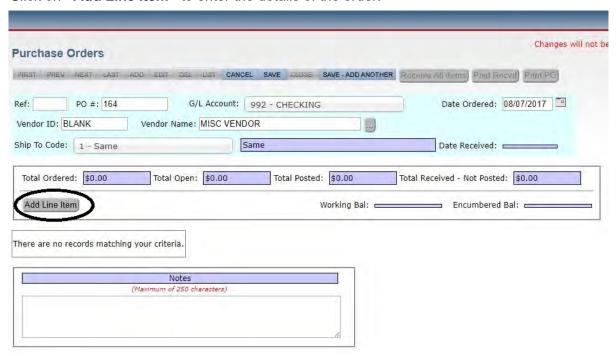

Enter the 'Acct Number to be charged. Enter a 'Sub Account Number' if appropriate. Enter the vendor's 'Invoice Number,' if you have it. Enter the 'Qty Ord.' (For an open P.O. such as a teacher taking a P.O. to purchase supplies, you can just put in a quantity of one and have the unit price be the total amount). Enter a 'Description' of the items being ordered. Enter a 'Per Unit Price.' Click on **<Save>**. Click on **<Close>**.

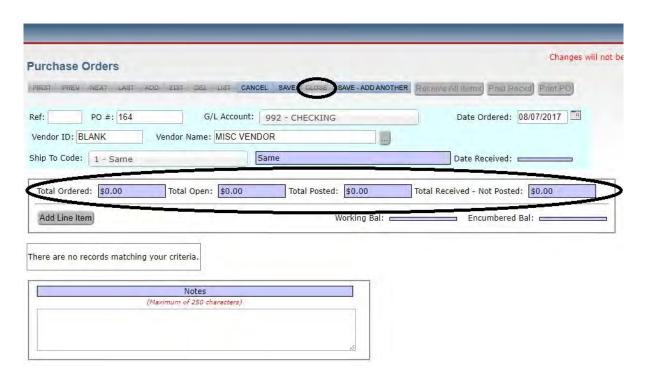

#### **Edit PO**

#### **Edit PO Header**

Navigate to: 'Accounting/ Purchase Order/ PO Add Edit Receive'.

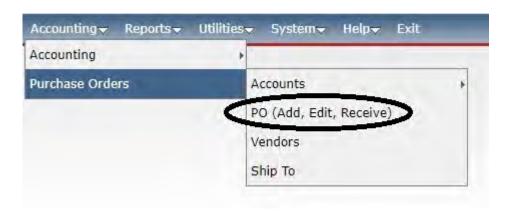

Click on **<Edit>** to edit the purchase order header. Make the necessary changes. Click on **<Save>**. Click on **<Close>**.

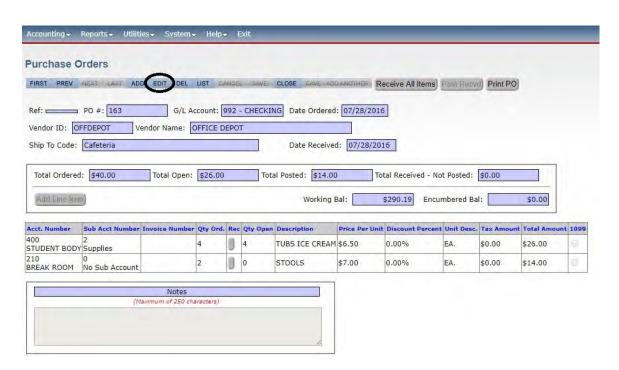

#### **Edit PO Lines**

Navigate to: 'Accounting/ Purchase Orders/ PO Add Edit Receive'.

Click on **<Edit>** to edit the purchase order header.

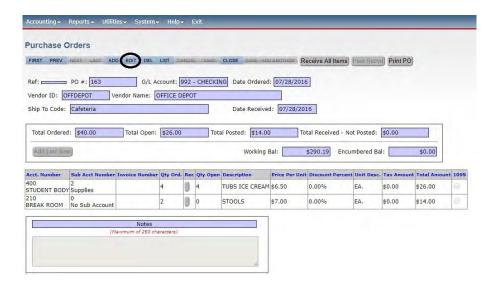

Click on **<Edit>** to edit the purchase order lines. Make the necessary changes. Click on **<Save>**. Click on **<Close>**.

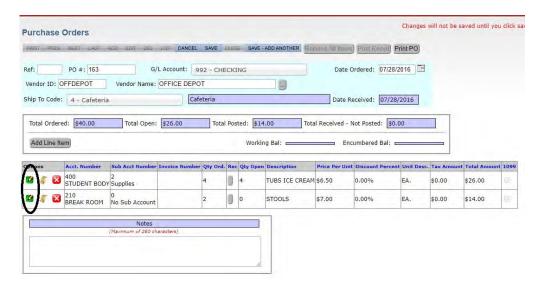

#### **Delete Purchase Order**

#### **Delete Entire PO**

Navigate to: 'Accounting/ Purchase Orders/ PO Add Edit Receive'.

Click on **<Del>** to delete the entire purchase order.

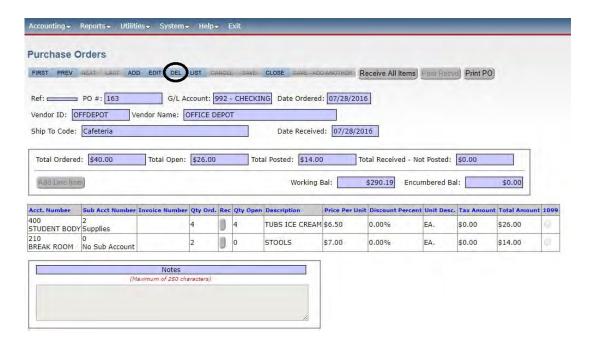

The system will check to make sure that you want to delete the entire PO. Click on **<OK>**.

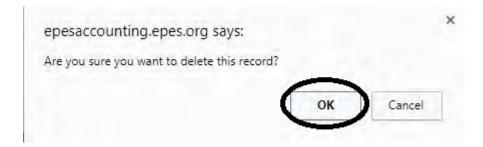

#### **Delete PO Lines**

Navigate to: 'Accounting/ Purchase Orders/ PO Add Edit Receive'.

Click on **<Edit>** in order to get to the purchase order line you want to delete.

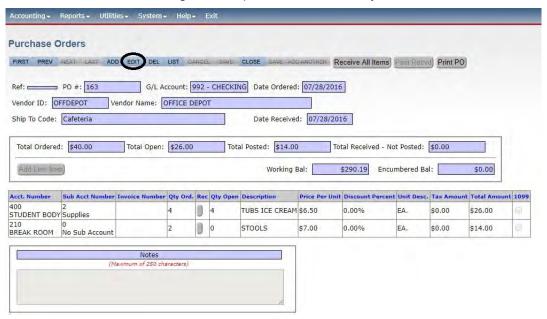

Click anywhere on the line that you want to delete. Click on < Delete>.

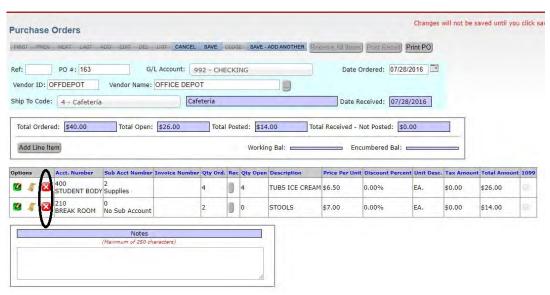

The system will verify that you want to delete the entire quantity on the line. Click on **<OK>**.

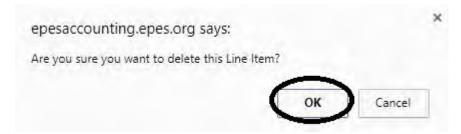

# Section Q

### Receive on a Purchase Order

#### **Receive Items on Purchase Order**

**Receive Entire Purchase Order (Basic Detail)** 

Navigate to: 'Accounting/ Purchase Orders/ PO Add Edit Receive'.

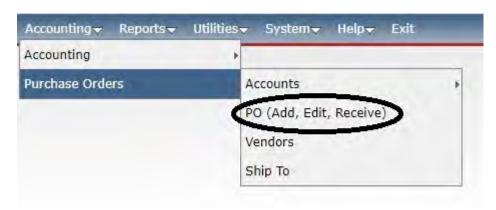

Click on **<List>** to find the purchase order that you want to receive items on.

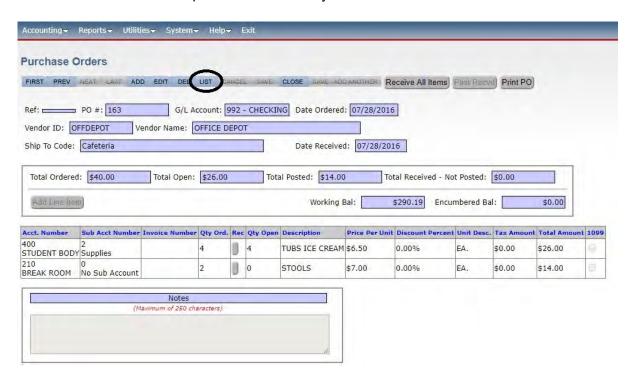

Click on the purchase order that you want to receive on.

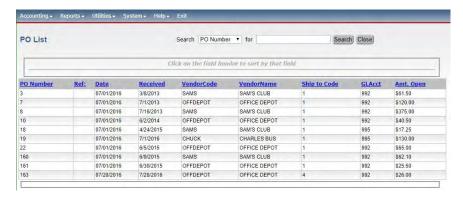

The purchase order will appear. To receive all the items on the PO click on the **<Receive All>** button.

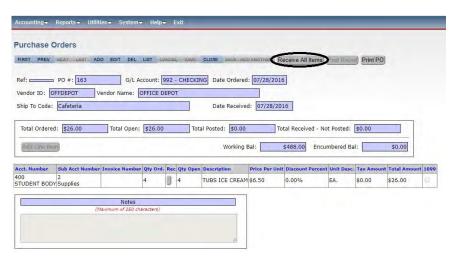

A box will appear asking the date that you would like to receive the items on. Enter the appropriate date. Click on **<Continue>**.

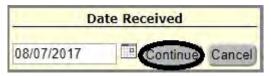

To send information to Accounts Payable you must 'Post' it. Click on **Post Recvd>**. This posts all lines for this order that have been received.

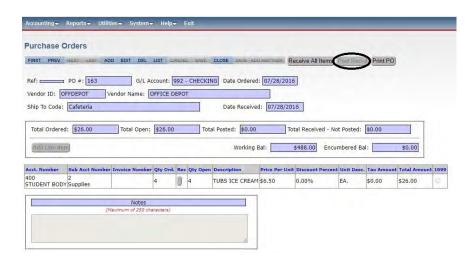

#### **Receive Partial Purchase Order (More Detail)**

Navigate to: 'Accounting/ Purchase Orders/ PO Add Edit Receive'.

Click on <List> to find the purchase order that you want to receive items on.

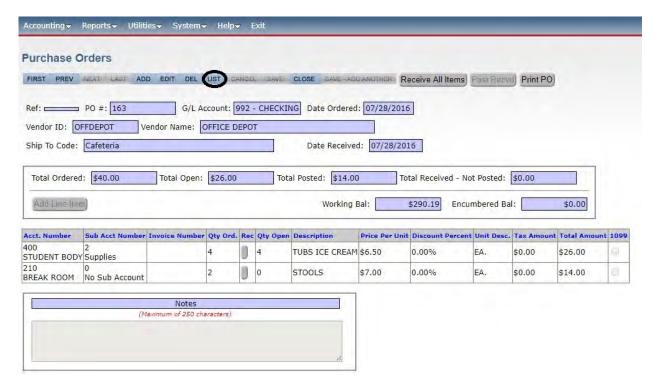

Click on the purchase order that you want to receive on.

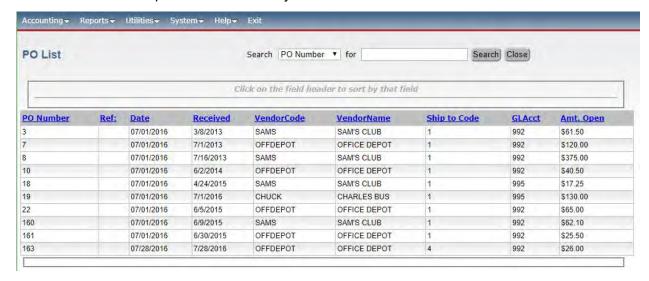

The purchase order will appear. In order to receive items you must first click on <Edit>.

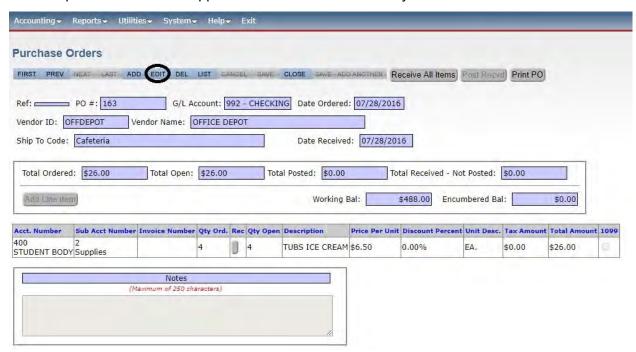

Click on the 'Rec' button next to the line that you would like to receive items on.

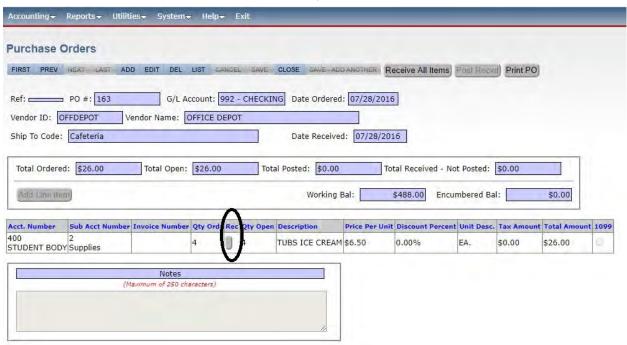

This box will pop up. Enter the quantity that you received and the date that you received them. Click on **Save**.

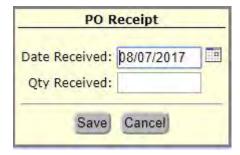

To send the information to Accounts Payable you must 'post' it over. You do this by clicking on the **<Post Recvd>** button. This posts all lines for this order that have been received.

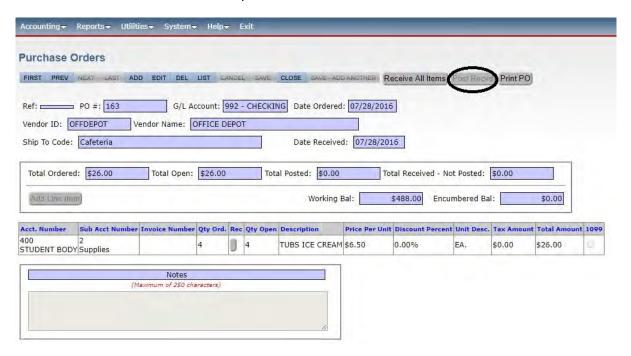

### **Edit A PO/View History of Purchase Order**

Navigate to: 'Accounting/ Purchase Orders/ PO Add Edit Receive'.

Click on <List> to find the purchase order you are interested in

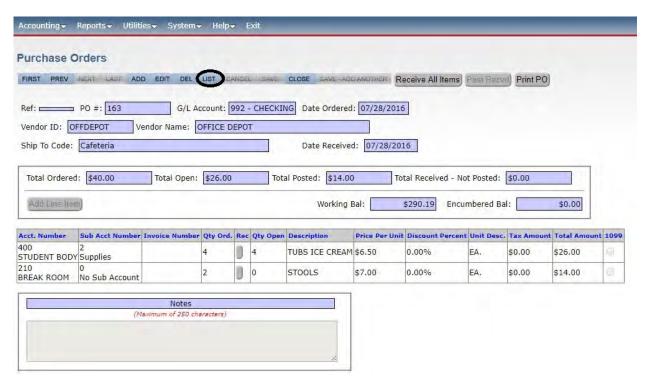

Click on the purchase order you are wanting.

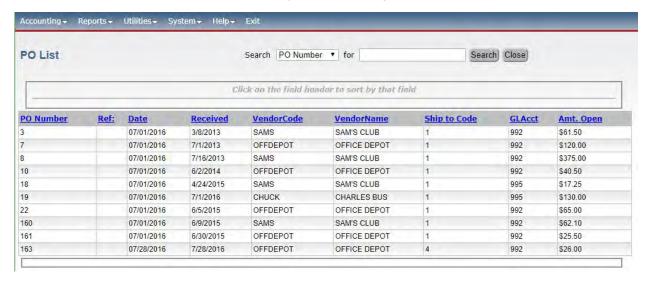

The purchase order will appear. Click on <Edit>.

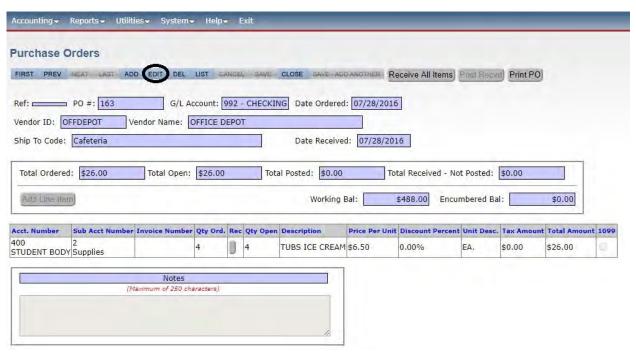

Click on either the **Pencil** to edit or **Paper** icon to view history

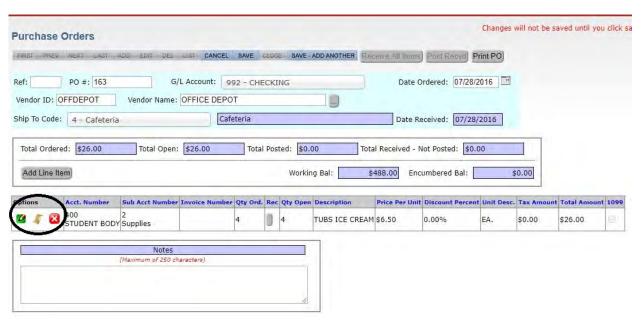

You have the option to print the detail if needed.

# Section R

## **Purchase Order Reports**

Navigate to: 'Reports/ Purchase Orders/ Purchase Orders (Open)'.

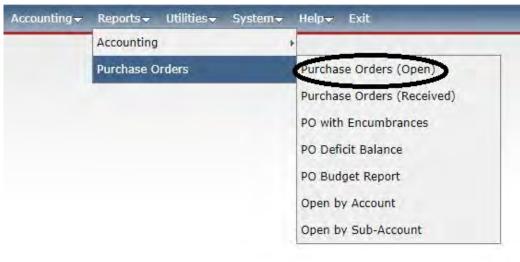

#### **Purchase Orders Open**

Choose the parameters you want. Choose <Preview> or <Print>.

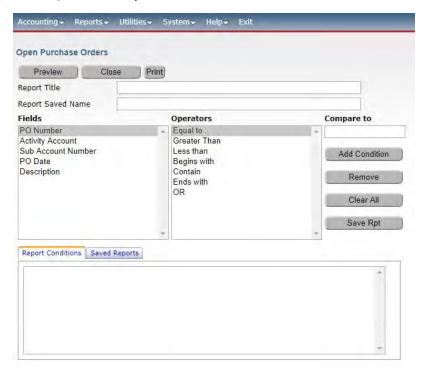

#### **Purchase Orders Received**

Choose the parameters you want. Choose <Preview> or <Print>.

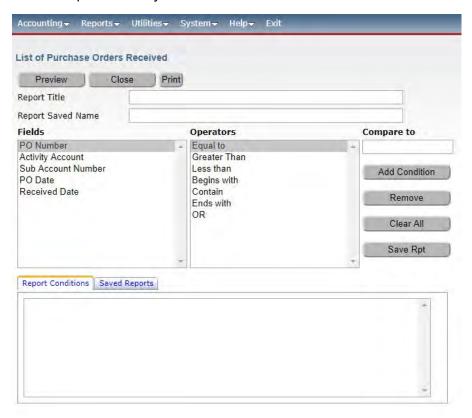

#### **PO** with Encumbrances

Choose the parameters you want. Choose **Preview>** or **<Print>**.

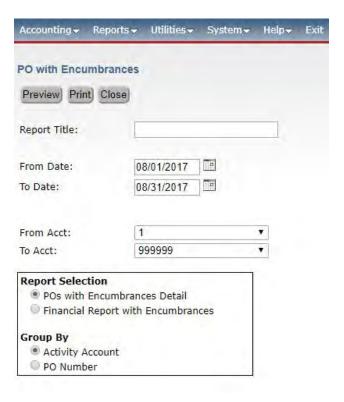

#### **PO Deficit Balance**

Choose the parameters you want. Choose <Preview> or <Print>.

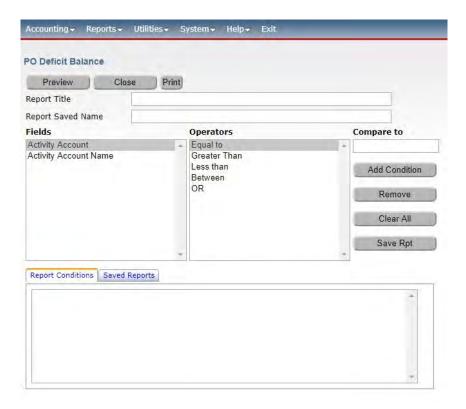

#### **Open By Account**

Choose the parameters you want. Choose <Preview> or <Print>.

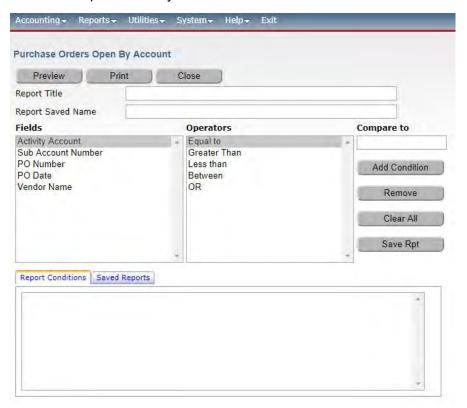

#### **Open By Sub Account**

Choose the parameters you want. Choose < Preview > or < Print >.

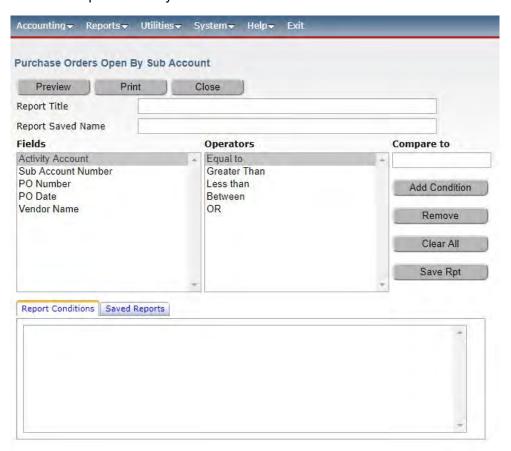

# **Section S**

### **Administrators**

EPES Helplines 1 (800) 237 - 6498 1 (866) 729 - 6316

#### **Accounting Preferences**

Many important settings are here.

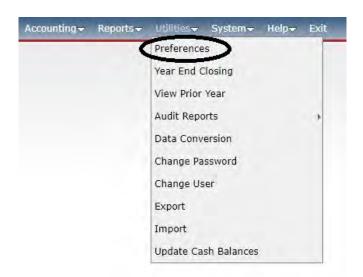

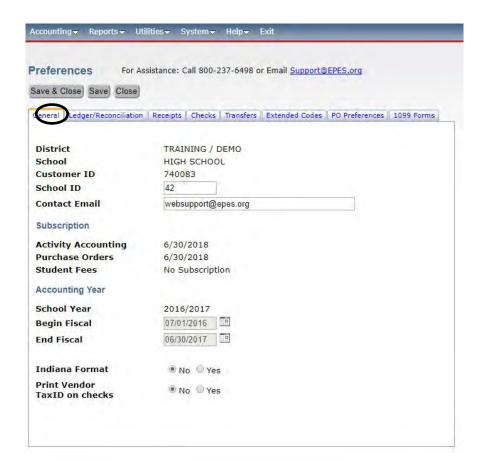

#### **Close Month**

To enable months to be closed, you must set it up under preferences.

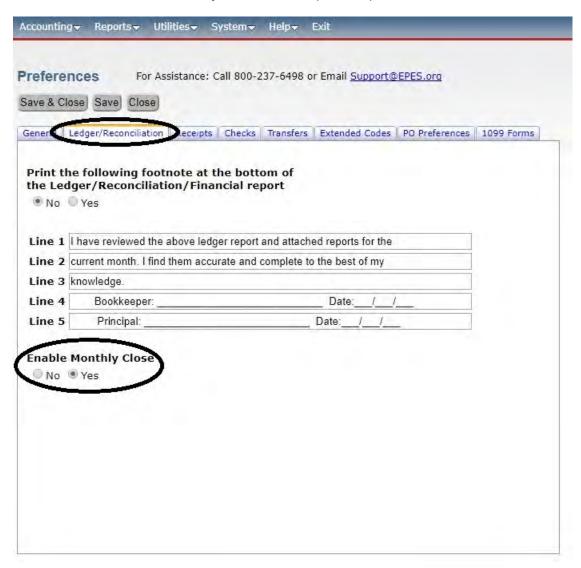

Note: If you are using the Monthly Close option, you should run all reports to ensure you are in balance. After balancing, select the "Close Monthly Entries" from the Ledger Report screen and click "OK." This will close the month. All data files associated with that month will be closed and further access to "Add," "Edit," or "Delete" will be denied. You should be sure that all Accounts balance, and that your Checking Account is balanced, and any changes you need to make up to this month have been completed before closing this month.

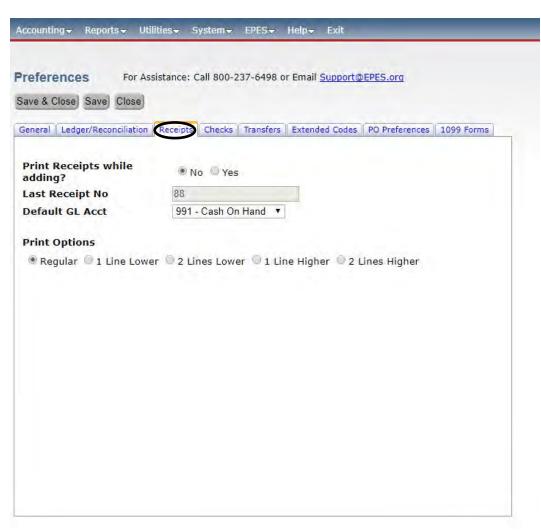

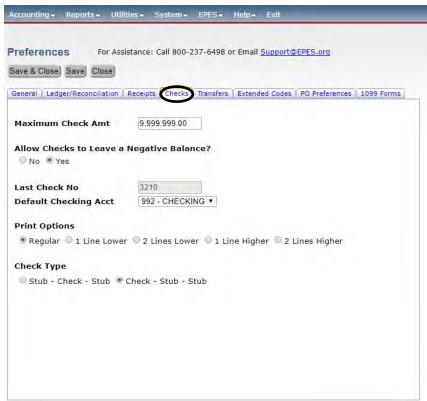

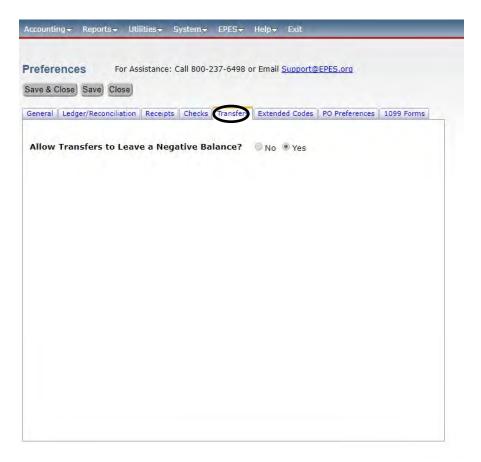

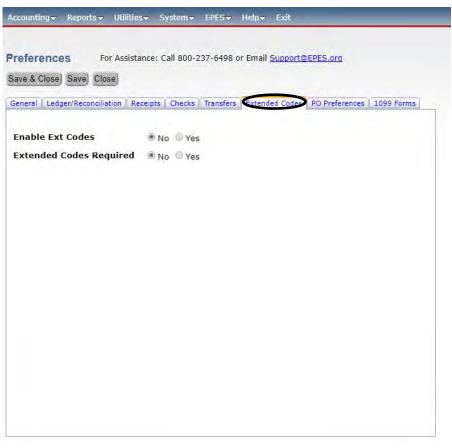

#### **PO Preferences**

Normally, these settings are not changed.

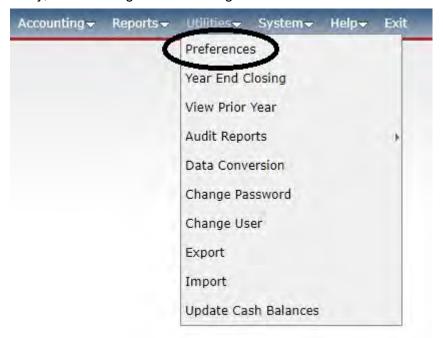

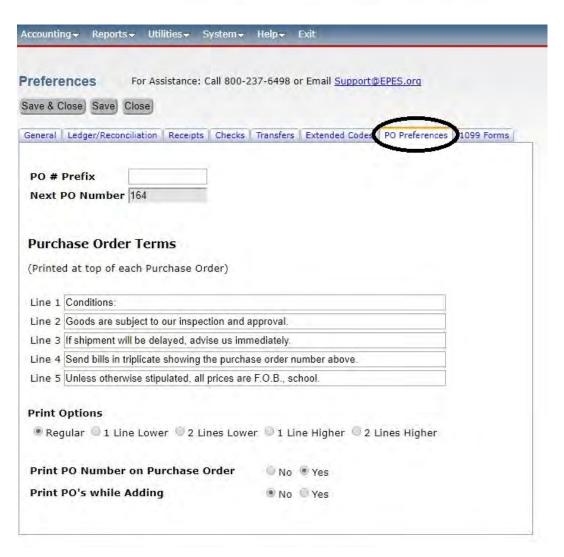

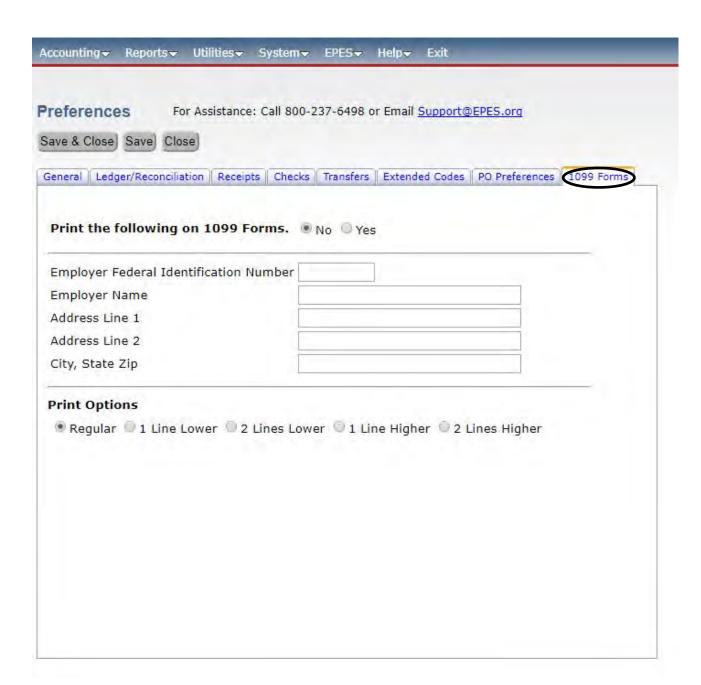

#### **Reopen Closed Month**

#### Note: Only an Administrator can reopen a closed month.

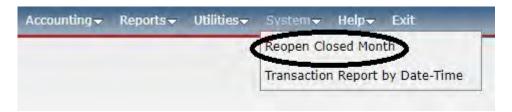

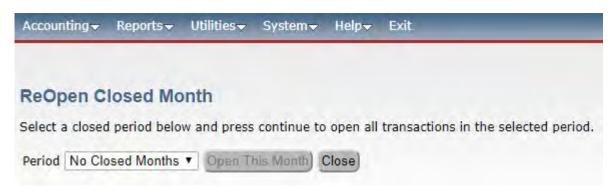

#### **Close Year**

Make sure that you have printed all year end reports and canceled all checks from the bank statements for the year before starting this process.

This option will:

- 1) Move all current data files to the Prior Year.
- 2) Post ending balances for the current year as new beginning balances.

Note: This program maintains three years of data.

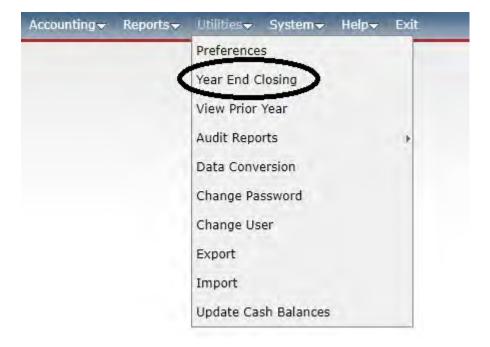

If you do not use the Purchase Order or Budget portions of the program, no changes will be necessary.

Budget is not the same as the account balances. It is simply a budget within the Activity Accounts. This is a current year budget only. It can't be used as a projected budget.

#### **View Prior Year**

Use this option to see prior year data. You cannot make changes to this data. Data is provided for viewing and regenerating reports only.

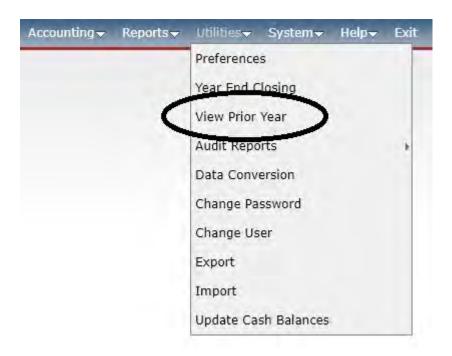

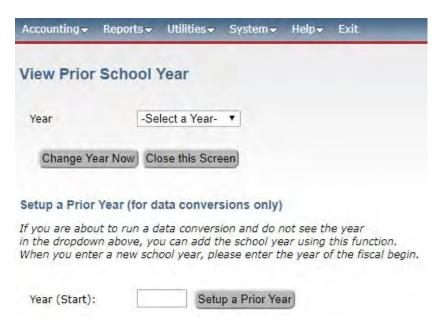

### **Export**

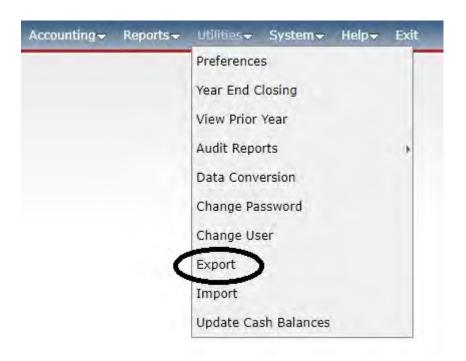

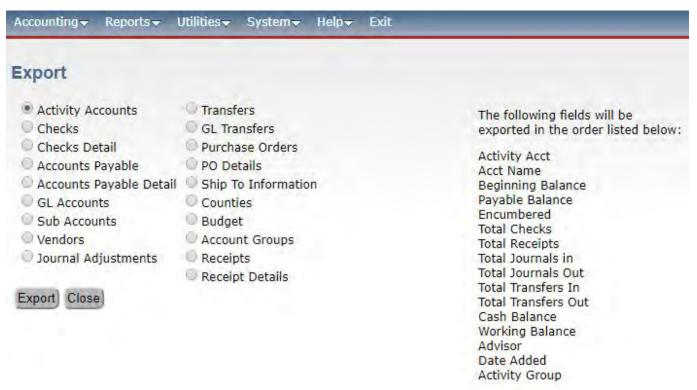

This feature is used if data needs to be exported for another program. It will not export transactions.

## **Import**

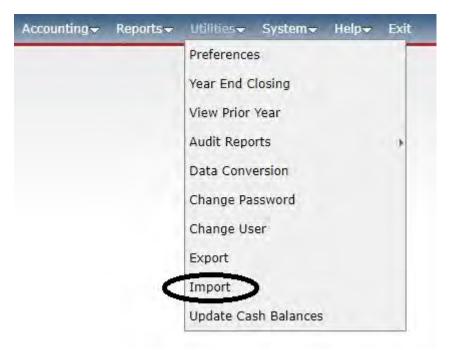

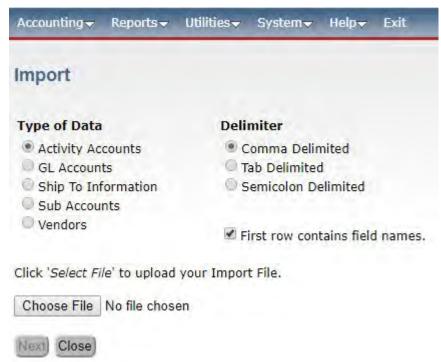

This feature is used to import information from another program into EPES. It will not import transactions.

### **Update Cash Balances**

This option will automatically recalculate all Account Cash Balances. Normally, this option will not be necessary; since Cash Balances are updated when quitting any option that affects balances.

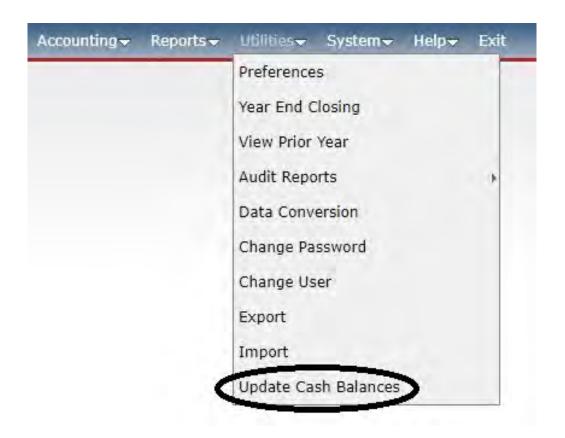

## Converting Data from Accounting 32

Before you begin the conversion process, please know that any vendor codes that contain special characters or spaces are not allowed. These codes will be changed during the conversion process. A "0" will replace all special characters and spaces. If you prefer to change these codes, you will need to add new vendors and all of the transactions that are associated with the previous codes will need to be edited. If you choose not to change these at this time, a listing of all changes made during data conversion will be produced for you.

The following steps will need to be taken in order to do the data conversion.

- 1. Run a current ledger report in the **32-bit program**.
- 2. Note the location of your current and prior year accounting data for the 32 bit program. If you are unsure of this location, go to Utilities, Accounting, and Preferences. There you will find a data path location. This is where your data is located.
- 3. Once in the Web Accounting program, you will need to go to Utilities and then to Data Conversion.
- 4. Verify that the year is the fiscal year of the data that you are getting ready to convert. The first conversion needs to be Current Year.

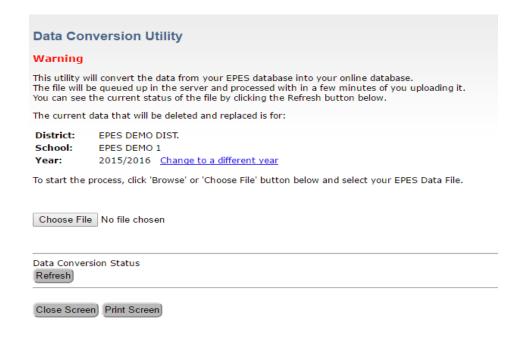

To convert a Prior Year, click on "Change To A Different Year". Either select the year that you will be converting or choose to Setup A Prior Year.

| View Prior School Year                                                                                                    |                    |
|----------------------------------------------------------------------------------------------------|--------------------|
| Year                                                                                                    | -Select a Year- ▼  |
| Change Year Now                                                                                                    | Close this Screen  |
| Setup a Prior Year (for data conversions only)                                                                                                    |                    |
| If you are about to run a data conversion and do not see the year in the dropdown above, you can add the school year using this function.  When you enter a new school year, please enter the year of the fiscal begin. |                    |
| Year (Start):                                                                                                    | Setup a Prior Year |

You will need to enter the begin year of the prior fiscal year. (Ex: For 2014/2015 – Enter 2014) Click on "Setup a Prior Year". Click on "Change Year Now".

- 5. Click on Browse. A file upload window will pop up. You will browse to the data location from **step 2.** You will need to select the EPESAcctgData.mdb or EPESPriorYear.mdb. Click open or double click on the .mdb file. (**Please do not select the .mdb.bak file. This file will not convert.**)
- 6. Click OK to upload this file.
- 7. You will need to click on the Refresh button to see the status of the conversion. (You may have to click on it a few times before the process is complete.)
- 8. Once the data is successfully uploaded, verify that all imported files show "Done". If any say "Failed", please call our office. You will see a message at the bottom of the screen that says \*\*\* ALL DATA IMPORTED SUCCESSFULLY! \*\*\*. The conversion process for this year is completed. If any vendor codes were modified, you can click on "Print Screen" or click on "Close Screen".
- 9. Go to Reports and run a current ledger report. Compare these beginning and ending balances to the balances on the ledger report that was created from the 32-bit program.
- 10. Go to Utilities and Preferences. Check all areas to verify that these preferences match what you used in the 32-bit program.

# **Section T**

## **Audit Reports**

This option produces reports normally used for Auditing Purposes. The reports are:

- 1) Printout of Missing Check Numbers.
- 2) Printout of Missing Receipt Numbers.
- 3) Check for Duplicate checks or receipts. This will show voided checks and voided receipt numbers.
- 4) Sample of Checks/Receipts (Random or specified dollar value).
- 5) Sample of Activity/GL Transfers (Random or specified dollar value).

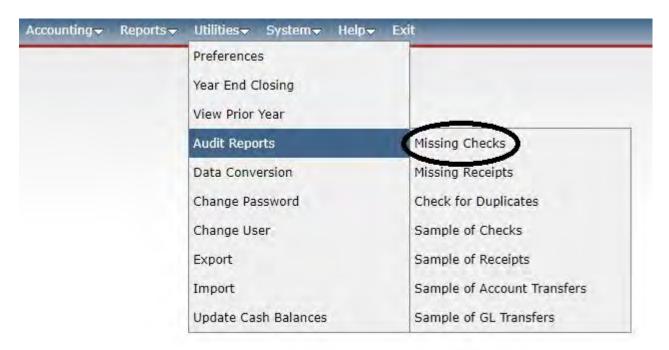

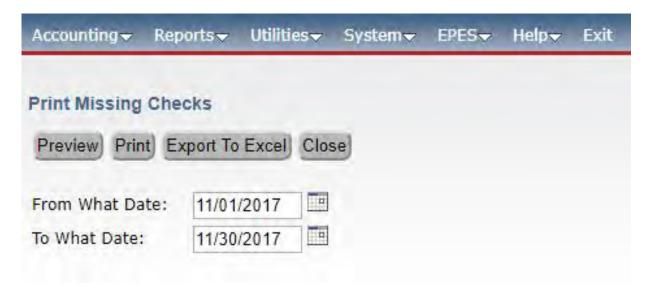

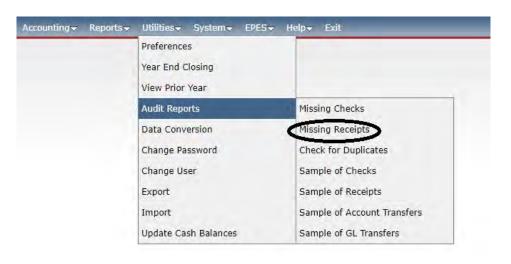

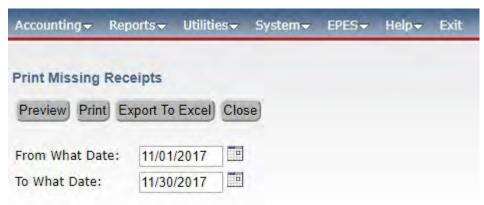

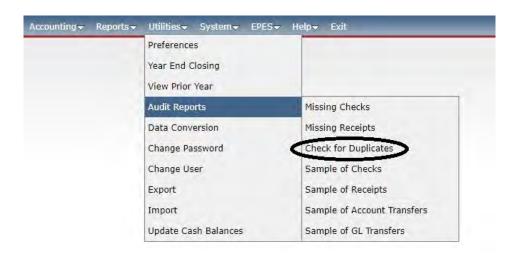

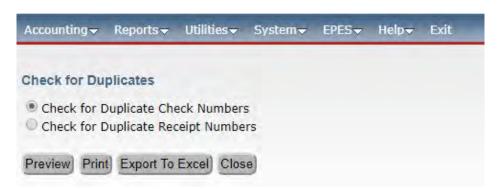

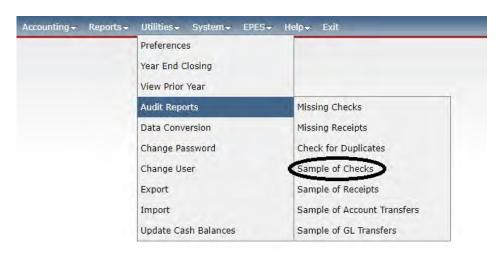

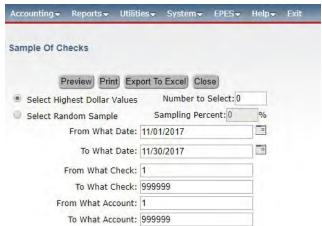

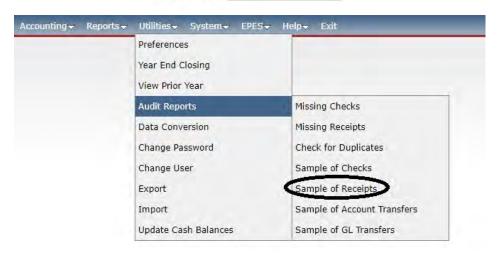

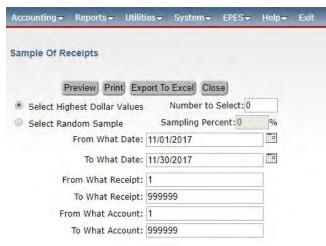

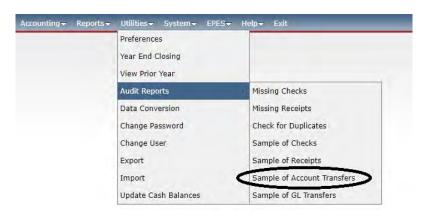

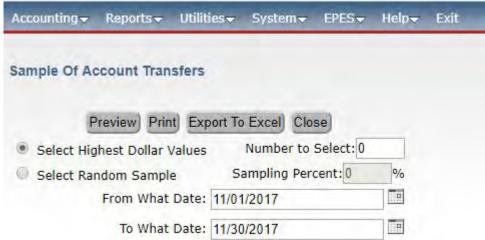

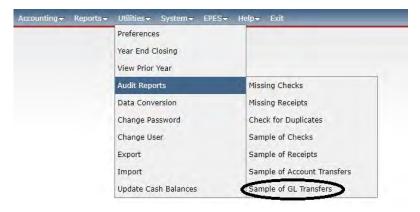

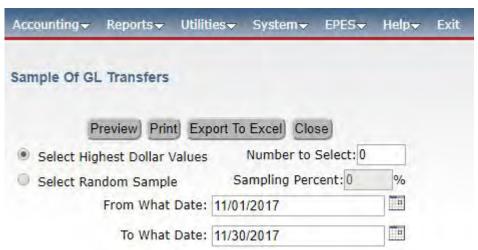

## **Section U**

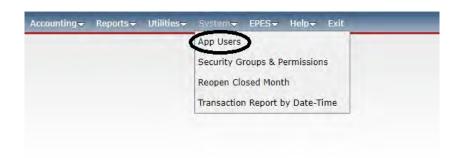

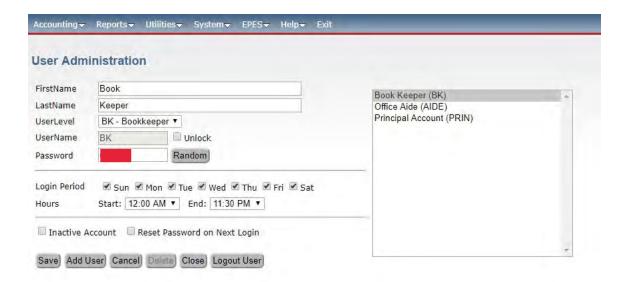

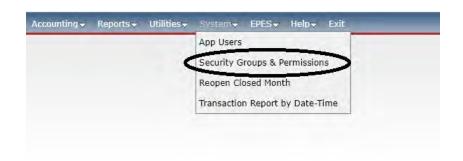

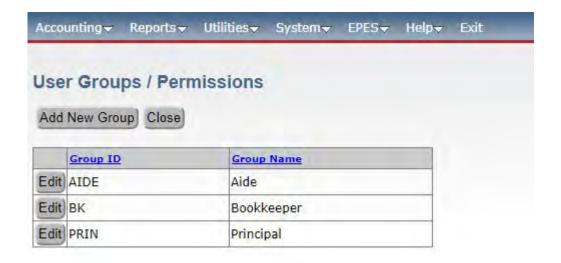

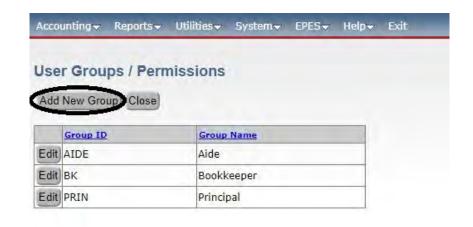

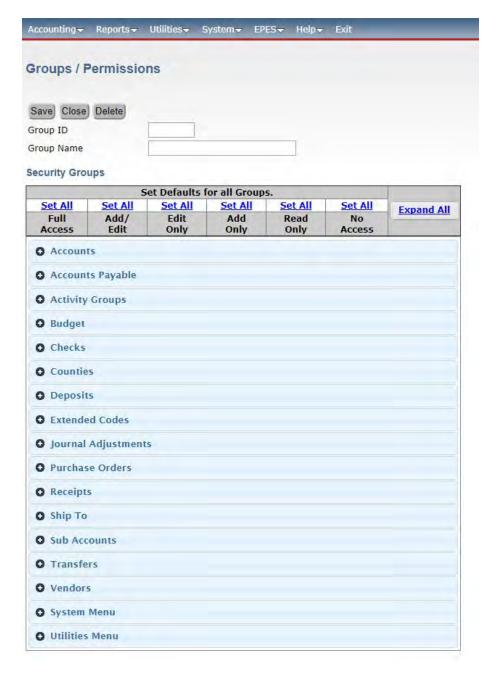

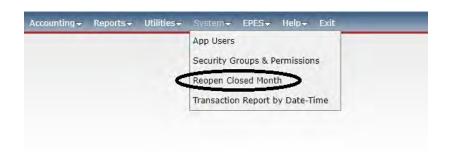

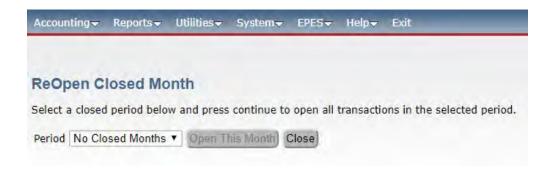

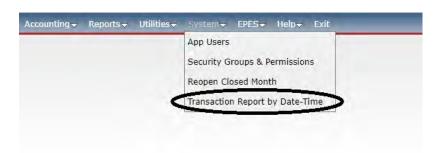

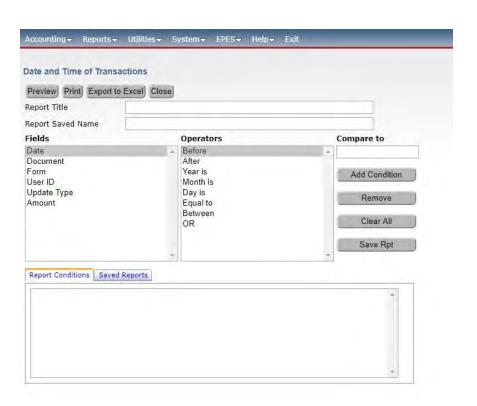